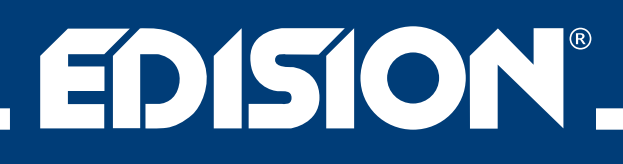

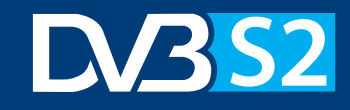

## proton S2 Full HD Sat Receiver FTA

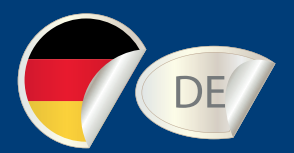

# Bedienungsanleitung

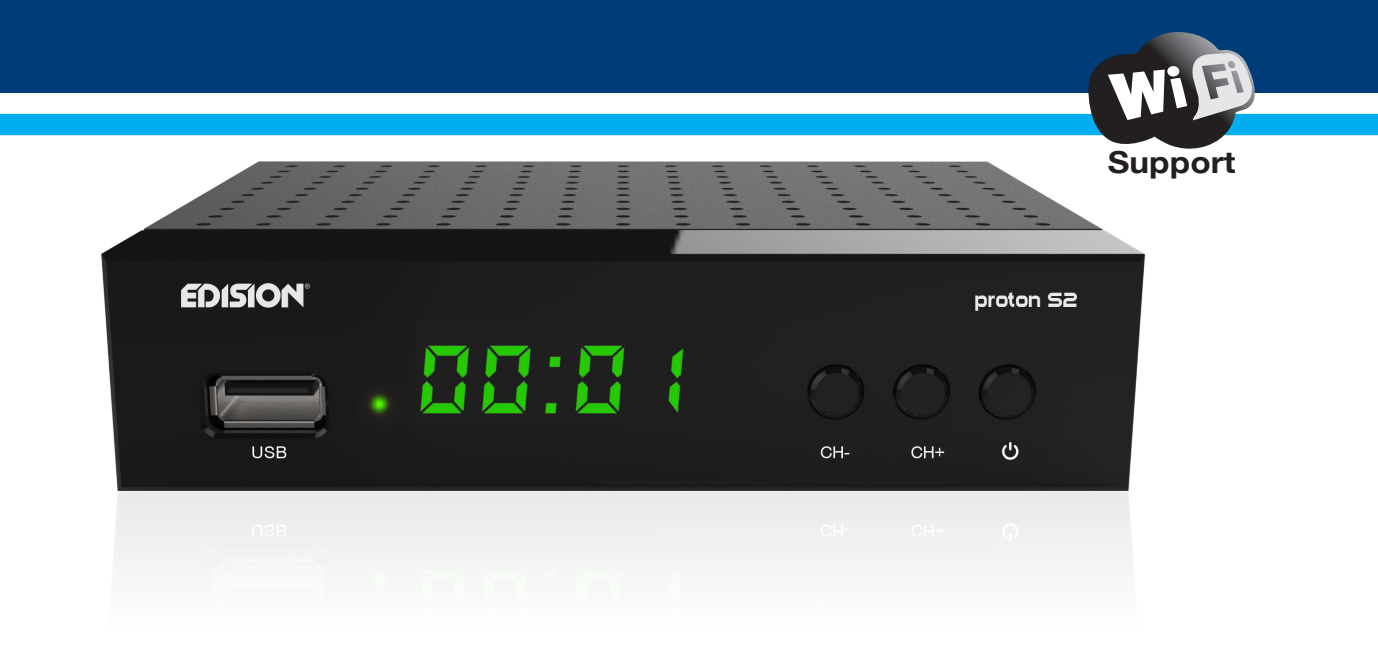

## Inhalt

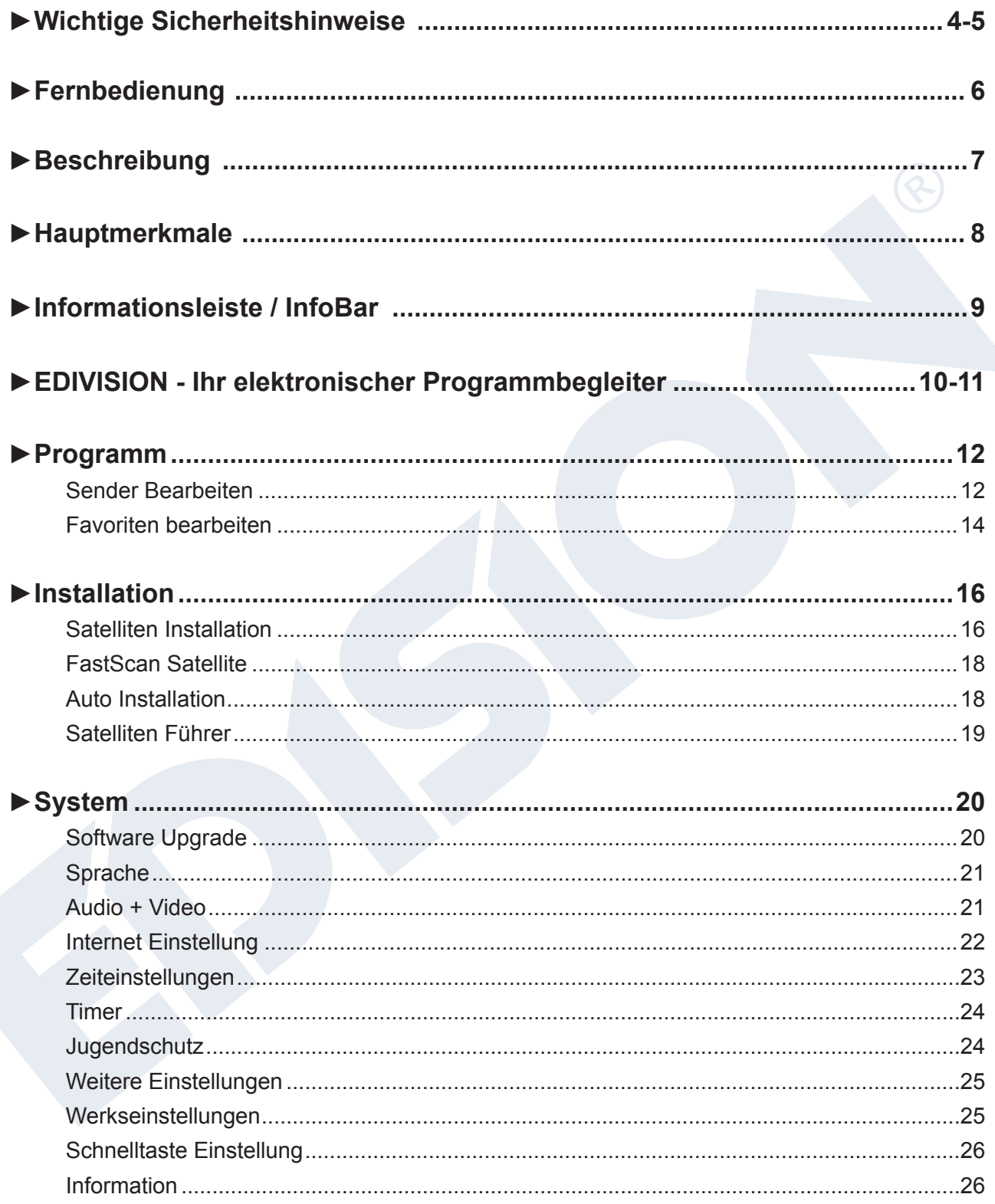

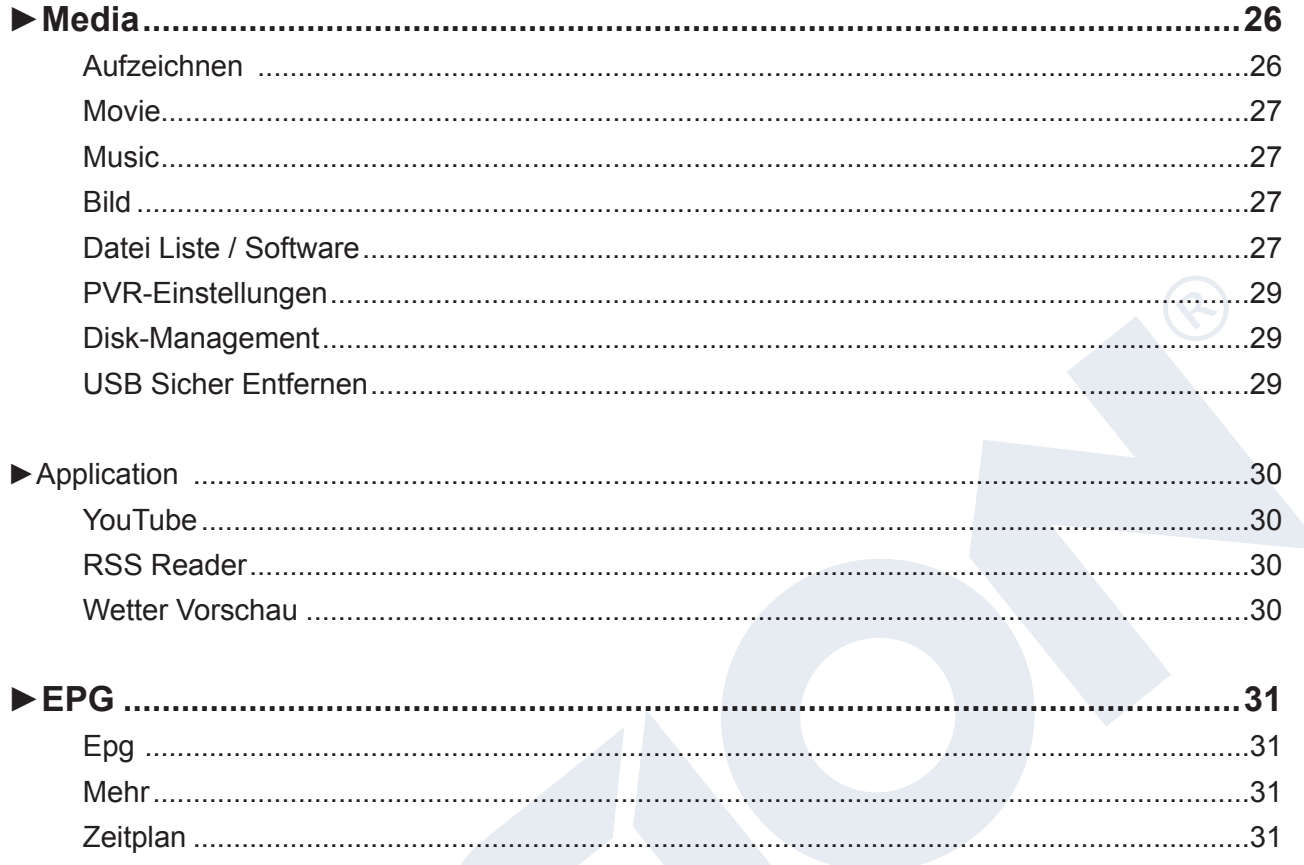

Das CE-Zertifikat des Produktes finden Sie auf unserer Website unter: https://www.edision.gr/en/support

## **► Wichtige Sicherheitshinweise**

- 1) Lesen Sie diese Anweisungen.
- 2) Bewahren Sie diese Anweisungen sorgfältig auf.
- 3) Beachten Sie alle Warnungen.
- 4) Befolgen Sie alle Anweisungen.
- 5) Verwenden Sie dieses Gerät nicht in der Nähe von Wasser.
- 6) Reinigung nur mit einem trockenen Tuch.
- 7) Nicht in der Nähe von Wärmequellen wie Heizkörpern, Wärmespeichern, Öfen oder anderen Geräten (einschließlich Verstärkern), die Wärme erzeugen.
- 8) Betreiben Sie dieses Produkt nur mit der Art der Stromquelle die auf dem Etikett angegeben ist. Wenn Sie nicht sicher sind, welche Art von Stromnetz sie zu Hause benutzen, fragen Sie Ihren Stromversorger. Trennen Sie das Gerät vom Netz, vor der Wartungs-oder Installationsprozedur.
- 9) Schützen Sie das Netzkabel vor Beschädigung.
- 10) Verwenden Sie nur vom Hersteller angegebene Zusatzgeräte / Zubehör.
- 11) Trennen Sie das Gerät während eines Gewitters oder bei längeren Zeiträume wo es nicht genutz wird.
- 12) Lassen Sie alle Wartungsarbeiten von qualifiziertem Servicepersonal durchführen. Wartung ist erforderlich, wenn das Gerät in irgendeiner Weise beschädigt wurde, einschließlich der Schäden am Netzkabel oder Netzstecker, wenn das Gerät mit Flüssigkeiten oder Feuchtigkeit ausgesetzt wurde, fallen gelassen wurde oder nicht ordnungsgemäß funktioniert..
- 13) Achten sie darauf das die Lüftungsschlitze immer frei sind.
- 14) Es sollte auf die Umweltaspekte bei der Batterieentsorgung geachtet werden.
- 15) Verwenden Sie das Gerät nur in gemäßigtem Klima.

**WARNUNG:** Um die Gefahr von Feuer oder Stromschlag zu vermeiden, setzen Sie dieses Gerät nicht, Regen oder Feuchtigkeit aus.

**WARNUNG:** Die Batterien dürfen nicht zu starker Hitze ausgesetzt werden, wie direkter Sonneneinstrahlung, Feuer usw.

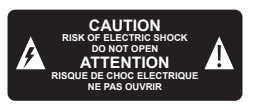

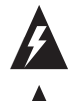

Dieses Symbol zeigt an, dass die Gefahr eines Stromschlags vorhanden ist.

 Dieses Symbol zeigt an, dass wichtige Betriebs-und Wartungshinweise in der Bedienungsanleitung vorhandem sind.

 Dieses Symbol zeigt an, dass zwischen dem Produkt eine doppelte Isolierung zwischen Netzspannung und Benutzer zugänglichen Teile vorhandem ist. Bei der Reparatur nur zulässige Ersatzteile benutzen.

 $\boxtimes$  Dieses Symbol auf dem Produkt oder in der Gebrauchsanweisung, bedeutet dass das elektrische bzw. elektronische Gerät am Ende der Lebensdauer getrennt vom Hausmüll entsorgt werden muß. Es gibt getrennte Sammelsysteme für das Recycling.

Für weitere Informationen, wenden Sie sich bitte an die örtlichen Behörden oder Ihrem Händler, bei dem Sie das Produkt gekauft haben.

## **► Fernbedienung**

TV's.

TV CONTROL

 $\bigcirc$ SET **VOL+** 

voi.

on zu speichern.

bedienung im Abstand von 2-3 cm

Receivers gespeichert wurde.

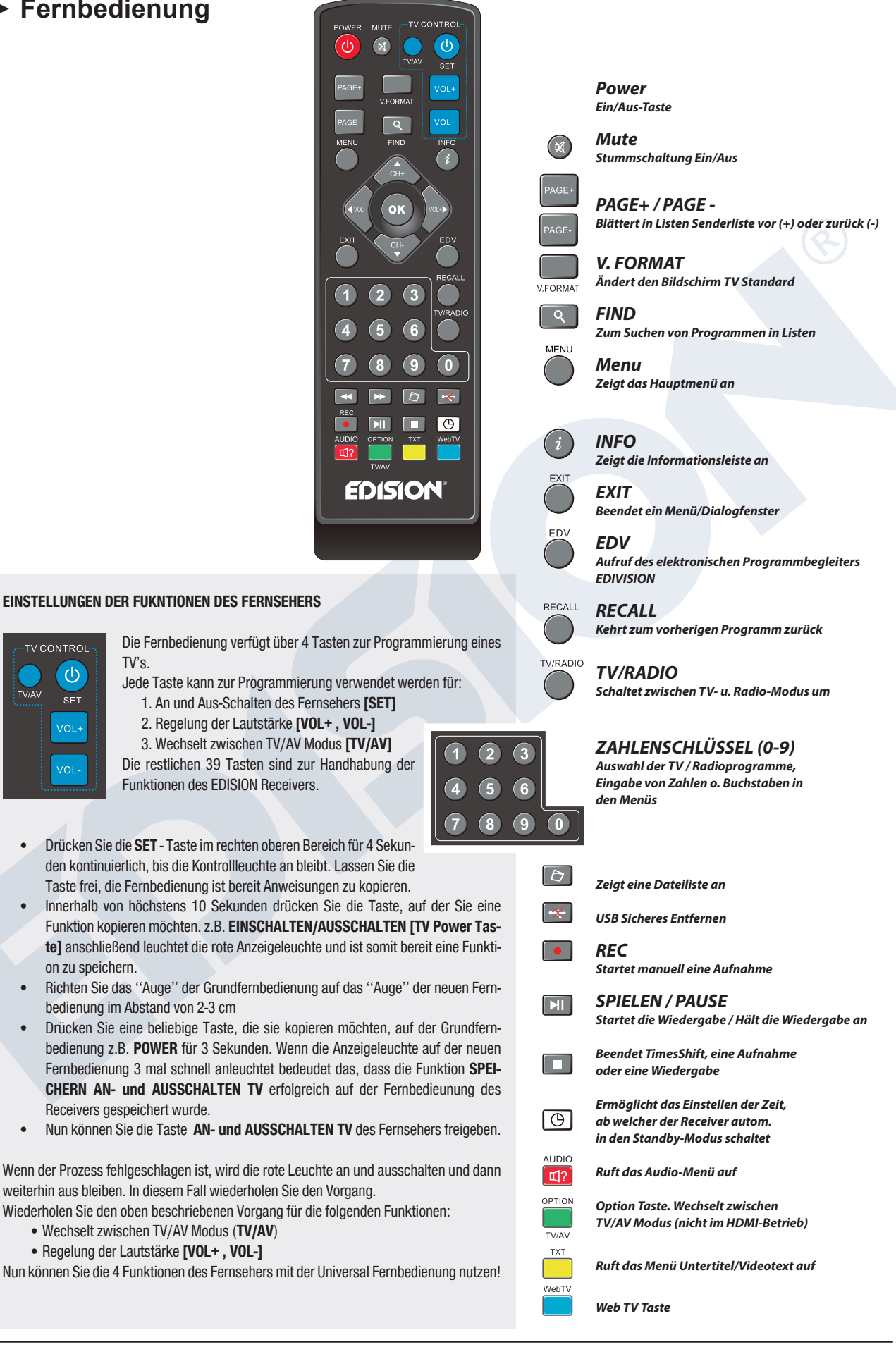

## **► Beschreibung**

#### **Vorderseite**

- **1** / USB: Anschluss für USB **Speichergeräte**
- **2** Display: Zeigt u.a. Zeit und den Programmplatz an.
- **3** Infrarot-Sensor für den Empfang der Befehle von der Fernbedienung
- **4** Tasten (CH- / CH+) zum Blättern in der Programmliste u./o. zum Bewegen des Cursors
- **5** POWER: Ein/Aus-Taste

#### **Rückseite**

- **6** LNB IN: Anschluss für das Koaxialkabel mit dem Signal von der Satellitenanlage
- **7** S/PDIF: Für den Anschluss digitaler Audioquellen
- **8** HD OUT: Anschluss an ein Fernsehgerät für HDTV-Qualität
- **9** SCART: Dieser wird verwendet, um Ihren Fernseher
- über SCART-Kabel anzuschließen
- **<sup>10</sup>** Anschluss für ein Netzteil (DC 12V)

#### **Nebenseite**

**<sup>11</sup>** IR IN: Infrarot Anschluss

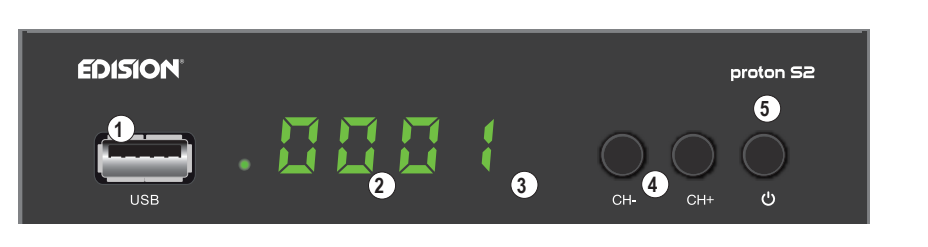

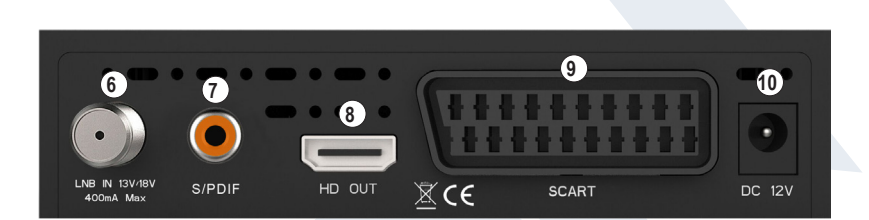

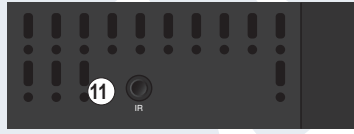

#### **Anschließen und Einschalten**

**Hinweis:** Für einen störungsfreien Empfang per Satellit muss Ihre Satelliten-Anlage von einem Fachmann mit einem digitalen Fernsehpegelmessgerät eingemessen werden.

- **•** Verbinden Sie per **HDMI-Kabel** den Receiver über die HD OUT-Schnittstelle mit Ihrem TV-Gerät.
- Nun verbinden Sie den Receiver über den **LNB IN** Eingang mit dem Satellitenantennenkabel. Koaxialkabel Antenne
- Legen Sie die Batterien in die Fernbedienung. Hinweise zur Fernbedienung finden Sie auf der Rückseite dieser Anleitung.
- Schließen Sie den Receiver an das Stromnetz an.
- Der Receiver startet mit dem BOOT-Vorgang und ist nach kurzer Zeit betriebsbereit.

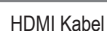

 $\odot$ 

**Netzsteckdose** 

100/250V~

 $50/60$  Hz

**HDMI kabel**

**LNB IN:** Anschluss des Kabels mit dem Satellitensignal DO352

**HDMI:**

Ausgang Receiver

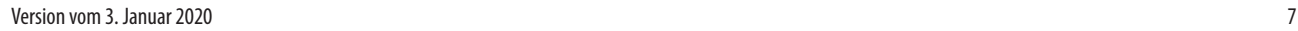

**1 HDMI in 2**

Ē

TV-Gerät Anschluss Panel **Verwenden Sie einen HDMI Eingang!** **Bei dem erstem Start bitte wählen Sie ihre Sprache aus.**

## **► Hauptmerkmale**

#### **Technische Daten:**

- **•** Type: DVB-S2 Digitaler Satelliten FTA Receiver
- **•** Full HD H.264 Unterstützung
- **•** 1 x Satelliten TUNER DVB-S2
- **•** 1 x LED Display
- **•** Anschlüsse: 1x USB, HDMI, Scart, LNB IN, SPDIF, IR Auge (jack), DC
- **•** Video Auflösung: 480p, 576p, 720p/50Hz, 720p/60Hz, 1080i/50Hz, 1080i/60Hz, 1080p/50Hz, 1080p/60Hz
- **•** USB WiFi Support
- **•** Anwendungen: YouΤube, RSS News, Weather Forecast
- **•** Universal Fernbedienung 2in1 für Receiver & TV
- **•** HDMI Full HD (1080p) Audio/Video Ausgang
- Dolby Digital bit-stream HDMI-Ausgang
- **•** DiSEqC 1.0, 1.1, 1.2, USALS und Unicable Unterstützung
- **•** RTC Funktion (Real-Time Clock)
- **•** 3000 Speicherplätze TV & Radio Programme
- **•** Mehrsprachiges Menu System
- **•** Programmumschaltung in weniger als 1 Sekunde
- **•** Programmeditor und Favoritenlisten
- **•** EDIVISION elektronischer Programmbegleiter
- **•** Untertitel Unterstützung
- **•** Videotext Unterstützung
- **•** Vollständige Picture In Grafik (PIG) Funktion
- **•** Time Shift Unterstützung
- **•** Menüsperre / Kindersicherung
- **•** Media Player MP3/JPEG/BMP/AVI/DivX/VOB/MKV
- **•** Öko-Modus Standby: 0,5 Watt
- **•** Netzspannung: 100 ~ 240V, 50Hz/60Hz

#### **Anwendungen:**

- **•** YouTube
- **•** RSS
- **•** Wetter
- **Vorderseite:**
- **•** Display: LED
- **•** Display Tasten: Power, Kanal-/+
- **•** 1 x USB 2.0

#### **Seitlich:**

**•** 1 x Jack zu IR

#### **Rückseite:**

- **•** Sat-IF Eingang: 1x F-type
- **•** TV Anschlüsse: 1x HDMI, 1x Scart
- **•** Video Ausgang: 1x HDMI, 1x Analog Video
- **•** Audio Ausgang: Analog optical (S/PDIF)
- **•** 1 x DC für Netzadapter

#### **Verpackungsinhalt:**

- **•** Fernbedienung 2in1
- **•** 12v Netzteil
- **•** IR Auge
- **•** Kurzanleitung EN/DE/GR
- **•** 2 x "ΑΑΑ" Batterien

#### **General:**

- **•** Abmessungen: (W x H x D): 125x100x30 (mm)
- **•** Gewicht: 0,5 kg
- **•** Farbe: Schwarz
- **•** Garantie: 2 Jahre

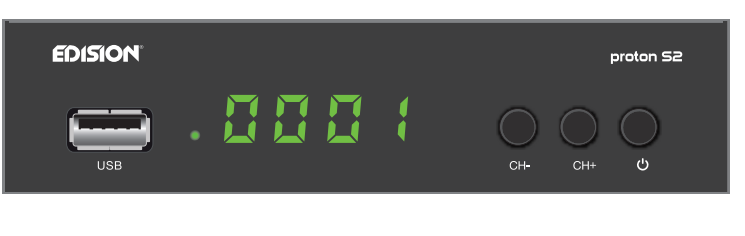

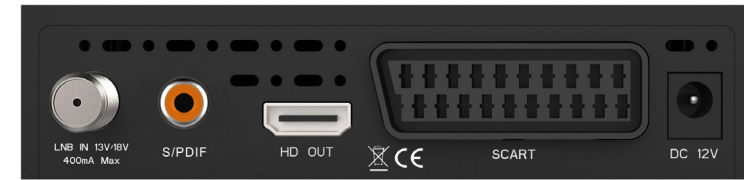

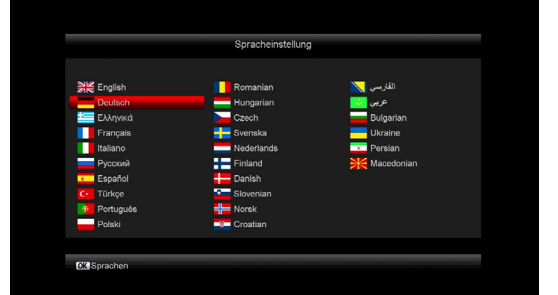

## **►Informationsleiste / InfoBar**

Mit der **'INFO'-Taste** können Sie sich im TV- oder Radio-Modus eine Informationsleiste (InfoBar) am unteren Bildschirmrand anzeigen lassen. Diese Leiste wird bis zu 10 Sekunden eingeblendet.

#### **So ändern Sie die Zeit für die Einblendung der Informationsleiste:**

- 1. Drücken Sie die **'MENÜ'-Taste** und öffnen damit das Hauptmenü.
- 2. Navigieren Sie mit den Pfeiltasten **links/rechts** zum Punkt 'System'.
- 3. Navigieren Sie mit den Pfeiltasten **oben/unten** zum Menüpunkt 'Weitere Einstellungen' und drücken Sie die **OK-Taste**.
- 4. Wählen Sie im Punkt 'OSD Zeit überschritten' mit den Pfeiltasten **links/rechts** den Wert in Sekunden aus, den Sie einstellen möchten (max 10s).
- 5. Drücken Sie die **EXIT-Taste** zum Verlassen des Menüs.

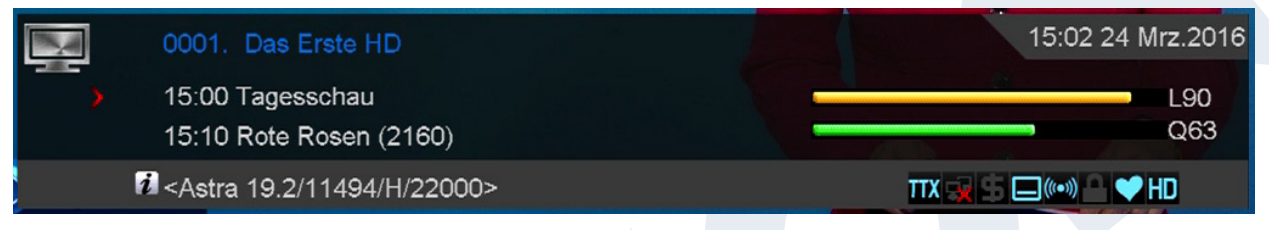

Die InfoBar im TV- oder Radio-Modus zeigt viele Informationen zum laufendem Programm und ausgewähltem Sender an:

- den Platz in der Programmliste
- den Namen des Senders
- die aktuelle Sendung (sofern Informationen verfügbar) samt Startzeit
- die folgende Sendung (sofern Informationen verfügbar) samt Startzeit
- den Namen der Favoritenliste
- die Uhrzeit
- zeigt an, ob das Programm gesperrt wurde

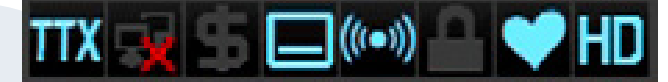

- zeigt an, dass der Sender in einer Favoritenliste vorhanden ist
- zeigt an, ob das Programm verschlüsselt übertragen wird
- zeigt an, dass Videotext zur laufenden Sendung verfügbar ist
- zeigt an, ob Untertitel vorhanden sind
- zeigt an, ob das Programm in HD übertragen wird
- zeigt an, ob der Ton in Stereo, Mono, Links, Rechts ausgestrahlt wird
- zeigt an, ob der Ton in Dolby Digital übertragen wird
- zeigt an, ob USB-Datenträger angeschlossen ist

#### **Funktionen und Einstellungen:**

Wird die InfoBar angezeigt, können Sie sich durch (nochmaliges) Drücken der **'INFO'-Taste** ausführliche Informationen zum laufendem Programm anzeigen lassen (sofern vorhanden). Wenn mehrere Informationsseiten vorhanden sind, können Sie mit den Tasten **'PAGE+'/'PAGE-'** durch diese Seiten blättern. Mit den Pfeiltasten **links/rechts** wechseln Sie zwischen den Informationen von der aktuellen und der nächsten Sendung. Mit der **roten Taste** können Sie sich weitere (technische) Informationen anzeigen lassen. Mit der **EXIT-Taste** verlassen Sie das Menü mit den ausführlichen Informationen.

Mit der **EXIT-Taste** schalten Sie die InfoBar wieder aus.

## **►EDIVISION - Ihr elektronischer Programmbegleiter**

**Grundlegendes:** EDIVISION ist ein elektronischer Programmbegleiter mit eigenem OSD Menü. EDIVISION stellt hierbei die vom Programmanbieter angebotenen Informationen in verschiedenen Ansichten umfangreich und übersichtlich dar. Beachten Sie, dass nicht alle Sender/Programmanbieter programmbegleitende Informationen zur Verfügung stellen.

Sie starten Ihren Programmbegleiter mit der **EDIVISION-Taste** auf der Fernbedienung.

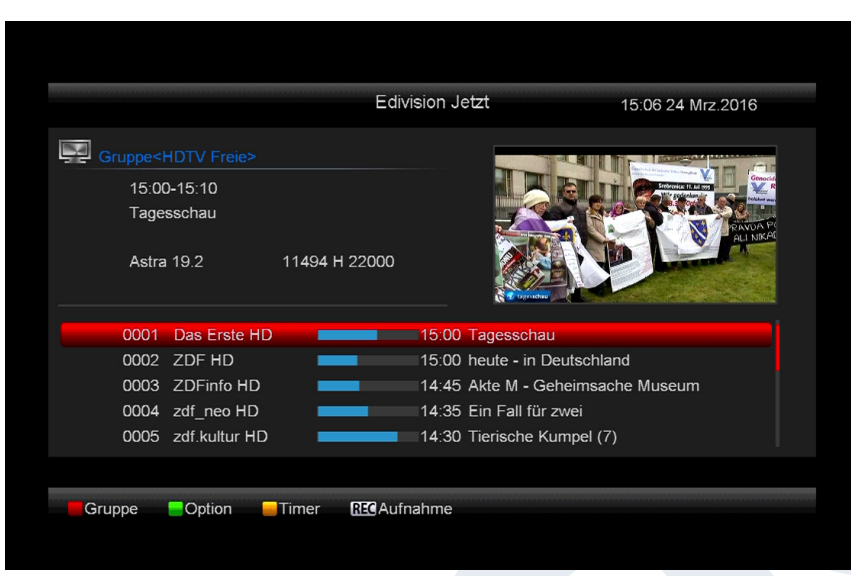

## **Funktionen und Einstellungen:**

Je nachdem in welchem Modus Sie sich befinden, ist das Fenster von 'EDIVISION' unterschiedlich aufgebaut. Mit der **grünen Taste** können Sie den Modus (Jetzt, Nächstes, Mehr, Zeitplan) ändern.

In den Modi 'Jetzt' und 'Nächstes' finden Sie links oben Informationen zur aktuellen bzw. nächsten Sendung und zum Sender in Textform, rechts oben finden Sie das aktuelle

Fernsehbild (im TV-Betrieb). Im unteren Bereich finden Sie die aktuelle Programmliste, in welcher Sie mit den Pfeiltasten **oben/unten** navigieren und mit der **OK-Taste** einen anderen Sender festlegen können. Bietet der Sender programmbeleitende Informationen an, werden diese in der Liste angezeigt (z.B. Dauer der Sendung in Balkenform, Titel der Sendung). Drücken Sie die **OK Taste** (u.U. wiederholt) und es werden, sofern vorhanden, ausführliche Informationen zur Sendung angezeigt. Mit den Pfeiltasten **links/rechts** wechseln Sie zwischen den Modi EDIVISION 'Jetzt' und 'Nächstes'.

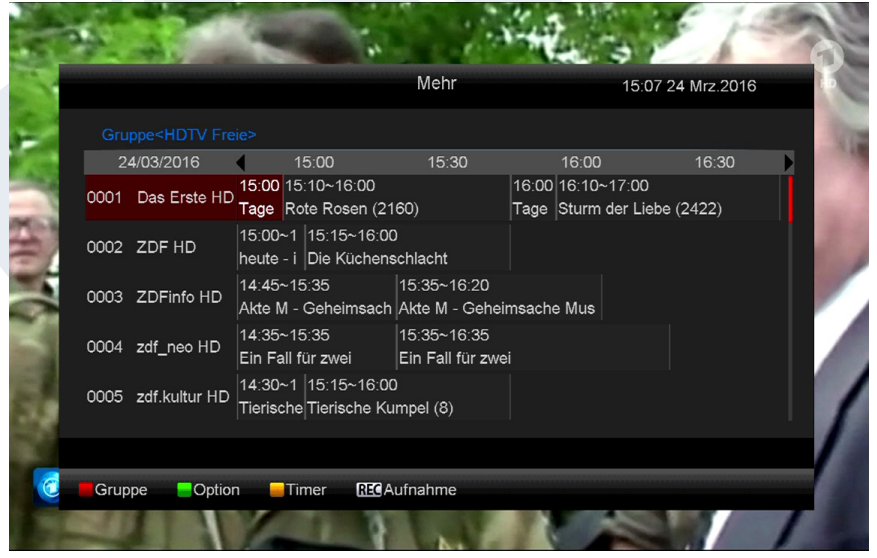

Im Modus 'Mehr' werden Programminformationen in zeitlicher Abfolge tabellarisch dargestellt. Mit den Pfeiltasten **links/rechts** navigieren Sie zwischen den zeitlichen Programminformationen eines Senders, mit den Pfeiltasten **oben/unten** bewegen Sie den Cursor (gelbe Markierung) in der Senderliste. U.U. müssen Sie noch die **OK-Taste** drücken, wenn Sie einen anderen Sender gewählt haben und programmbegleitende Informationen angezeigt haben

möchten. Befindet sich der Cursor in der rechten Seite auf einem

Programmtitel, können Sie sich durch Drücken der **OK-Taste** ausführliche Informationen zu dieser Sendung anzeigen lassen (sofern vorhanden).

Im Modus 'Zeitplan' werden links die aktuell gewählte Programmliste und rechts die Programminformationen in Wochenform tabellarisch dargestellt. Mit den Pfeiltasten **links/rechts** navigieren Sie zwischen Senderliste und Wochentagübersicht, mit den Tasten **PREV/NEXT** navigieren Sie zwischen den Wochentagen, mit den Pfeiltasten **oben/unten** navigieren Sie in der jeweiligen Liste

#### **Fenster EDIVISION im Modus 'Zeitplan'**

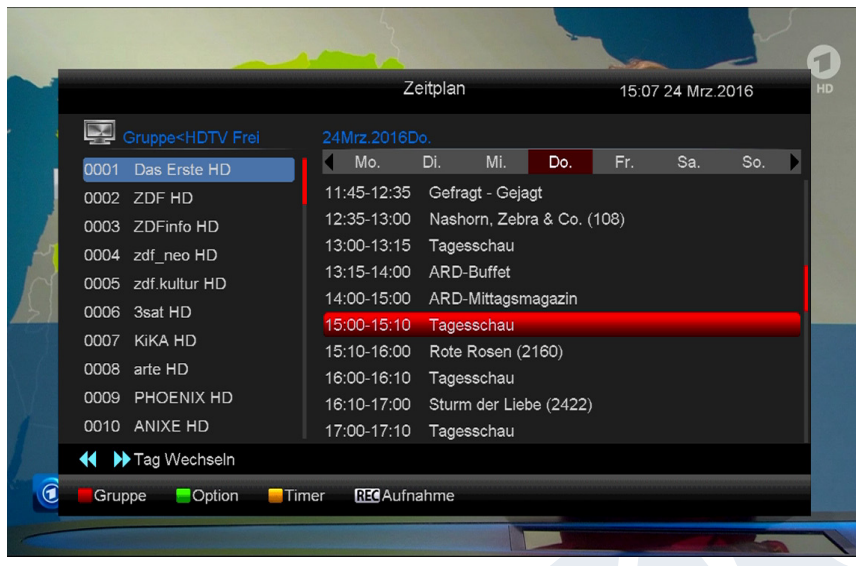

in die entsprechende Richtung. Befindet sich der Cursor in der rechten Spalte auf einem Programmtitel, können Sie sich durch Drücken der **OK-Taste** noch mehr Informationen zu dieser

Sendung anzeigen lassen (sofern vorhanden).

In allen Modi können Sie folgende Funktionen und Tasten nutzen:

Mit **der roten** Taste zeigen Sie

sich eine Übersicht der vorhandenen Senderlisten (Gruppen) an. Mit den **Pfeiltasten** navigieren Sie in dieser Übersicht und mit der **OK-Taste** legen Sie die von EDIVISION zu verwendende Senderliste fest.

Mit der **grünen Taste** rufen Sie ein Menü auf, über welches Sie mit den Pfeiltasten **oben/unten** und der **OK-Taste** jederzeit zwischen den verschiedenen Ansichten von EDIVISION wechseln können.

Sie verlassen 'EDIVISION' durch Drücken der **EXIT-Taste**

## **►Menü: Programm**

- **► Programm**
- **► Installation**
- **► System**
- **► Media**
- **► Application**
- **► Edivision**

## **► Programm**

- **► Sender Bearbeiten**
- **► Favoriten bearbeiten**

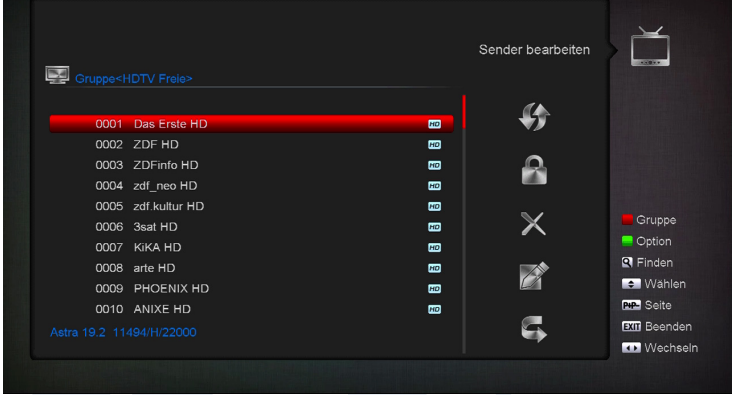

#### **Sender Bearbeiten**

In diesem Menü können Sie Ihre Senderlisten für TV- oder Radio-Sender gestalten.

**Hinweise:** Achten Sie darauf, in welchem Modus sich der Empfänger befindet. Wenn Sie einen Radiosender bearbeiten möchten, muss sich der Empfänger im Radio-Modus befinden. Mit der Taste TV/ Radio können Sie zwischen dem TV- und Radio-Modus umschalten.

**Grundlegende Informationen:** In der linken Spalte des Menüfensters finden Sie die Liste der Sender der aktuell gewählten Senderliste und in der rechten Spalte die Symbole für 'Verschieben', 'Sperren', 'Löschen', 'Umbenennen' und 'Überspringen'.

#### **Funktionen und Einstellungen im Menü:**

Mit den **Pfeiltasten links / rechts** können Sie zwischen den Spalten im Menüfenster hin und her wechseln, mit den **Pfeiltasten oben/unten** bewegen Sie den Cursor in der jeweiligen Spalte nach oben oder unten.

In der linken Spalte können Sie durch Drücken der **OK-Taste** einen oder mehrere Sender auswählen.

Mit der **roten Taste** können Sie sich eine Übersicht aller Senderlisten/Sendergruppen anzeigen lassen und entsprechend auswählen. In welcher Liste Sie sich gerade befinden, wird in der Fensterüberschrift angezeigt.

Mit der **grünen Taste** werden weitere verfügbare Optionen angezeigt. Sie haben folgende Möglichkeiten:

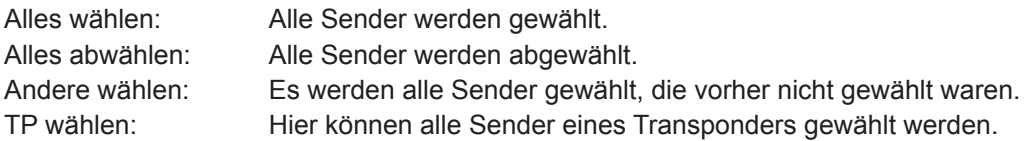

Mit der **Taste 'FIND'** können Sie schnell nach Sendern(-namen) suchen. Durch Drücken dieser Taste erscheint ein Suchfenster. Die Eingabe in das Suchfeld erfolgt über ein Buchstaben- und Ziffernfeld, in welches Sie sich mit Hilfe der **Pfeile** und der OK-Taste begeben. Sofern in der aktuellen Liste Sender mit entsprechenden Anfangszeichen gefunden wurden, werden diese auf der linken Seite angezeigt. Mit Hilfe der **EXIT-Taste** verlassen Sie das Suchfenster.

#### **So verschieben Sie einen Sender:**

- 1. Bewegen Sie den Cursor (gelber Balken) in der Senderliste auf den Sender, den Sie verschieben möchten.
- 2. Begeben Sie sich nun mit der Pfeiltaste rechts in den rechten Teil des Menüs und navigieren Sie den Cursor mit Hilfe der Pfeiltasten oben/unten, bis zum Symbol 'Verschieben'. Das Symbol wird farbig hervorgehoben.
- 3. Drücken Sie die **OK-Taste.**
- 4. Benutzen Sie nun die **Pfeiltasten oben/unten** um den ausgewählten Sender innerhalb der Liste zu verschieben. Zu diesem Zweck können Sie auch die Page-Tasten verwenden.
- 5. Durch Drücken der **OK-Taste** verbleibt der Sender in der neuen Position und der Modus 'Verschieben' wird verlassen.

**Hinweis:** Sie können mehrere Sender gleichzeitig verschieben, indem Sie zunächst in der Senderliste (linke Menüseite) mit der **OK-Taste** die entsprechenden Sender markieren und dann oben erläuterte Schritte 2-5 durchführen.

#### **So sperren Sie einen Sender:**

- 1. Setzen Sie den Cursor (gelber Balken) in der Senderliste auf den Sender, den Sie sperren möchten.
- 2. Bewegen Sie sich nun in den rechten Teil des Menüs mit der Pfeiltaste rechts und navigieren Sie den Cursor mit Hilfe der Pfeiltasten oben/unten, bis zum Symbol 'Sperren'. Das Symbol wird farbig hervorgehoben.
- 3. Drücken Sie die **OK-Taste**. In der Senderliste erscheint nun hinter dem Sendernamen das Symbol für das 'Sperren'.

**Hinweis:** Sie können mehrere Sender gleichzeitig sperren, indem Sie zunächst in der Senderliste (linke Menüseite) mit der **OK-Taste** die entsprechenden Sender markieren und dann oben erläuterte Schritte 2-3 durchführen.

Bei der Auswahl eines gesperrten Senders werden Sie nun aufgefordert, einen Code einzugeben. Ansonsten wird der Sender nicht angezeigt.

#### **So entsperren Sie einen Sender:**

- 1. Setzen Sie den Cursor (gelber Balken) in der Senderliste auf den Sender, der gesperrt ist.
- 2. Begeben Sie sich nun mit der Pfeiltaste rechts in den rechten Teil des Menüs und navigieren Sie den Cursor zum Symbol 'Sperren'. Das Symbol wird farbig hervorgehoben.
- 3. Drücken Sie die **OK-Taste**. Geben Sie den von Ihnen festgelegten Code ein und der Sender wird entsperrt. In der Senderliste wird das Symbol für das 'Sperren' entfernt.

**Hinweis:** Sie können mehrere Sender gleichzeitig entsperren, indem Sie zunächst in der Senderliste (linke Menüseite) mit der **OK-Taste** die entsprechenden Sender markieren und dann oben erläuterte Schritte 2-3 durchführen.

#### **So löschen Sie einen Sender:**

- 1. Setzen Sie den Cursor (gelber Balken) in der Senderliste auf den Sender, den Sie löschen möchten.
- 2. Begeben Sie sich nun mit der Pfeiltaste rechts in den rechten Teil des Menüs und navigieren Sie den Cursor zum Symbol 'Löschen'. Das Symbol wird farbig hervorgehoben.
- 3. Drücken Sie die **OK-Taste**. Der Sender wird aus der Liste entfernt.

**Hinweis:** Sie können mehrere Sender gleichzeitig löschen, indem Sie zunächst in der Senderliste (linke Menüseite) mit der **OK-Taste** die entsprechenden Sender markieren und dann oben erläuterte Schritte 2-3 durchführen.

#### **So benennen Sie einen Sender um:**

- 1. Setzen Sie den Cursor (gelber Balken) in der Senderliste auf den Sender, den Sie umbenennen möchten.
- 2. Begeben Sie sich nun mit der Pfeiltaste rechts in den rechten Teil des Menüs und navigieren Sie den
- Cursor zum Symbol 'Umbenennen'. Das Symbol wird farbig hervorgehoben.
- 3. Drücken Sie die **OK-Taste**.
- 4. Es erscheint ein Fenster mit Eingabefeld. Mit den **Pfeiltasten** und der **OK-Taste** wählen Sie Zeichen und Buchstaben aus. Sie können das letzte Zeichen (Ihrer Eingabe) löschen, indem Sie im Buchstabenfeld den Cursor auf das Symbol '<-' navigieren. Sie können ein Leerzeichen hinzufügen, indem Sie mit den Pfeiltasten auf das Zeichen '--' navigieren. Bestätigen Sie Ihre Eingabe, indem Sie mit den Pfeiltasten auf das Feld 'OK' navigieren. Der neue Name wird in die Senderliste übernommen. Sie können das Eingabefenster jederzeit mit Hilfe der **EXIT-Taste** verlassen und damit den Vorgang abbrechen.

Sie verlassen das Menü 'Sender Bearbeiten' durch Drücken der **EXIT-Taste**. Wenn Sie Änderungen vorgenommen haben, erscheint ein Dialogfenster das Sie auffordert, diese Änderungen zu bestätigen. Mit der Auswahl 'Ja' werden die veränderten Einstellungen gespeichert.

**Hinweis:** Erst nach der Bestätigung mit 'Ja', werden die Sender gelöscht, verschoben und/oder gesperrt. Wenn Sie 'Nein' wählen, wird KEINE Änderung gespeichert.

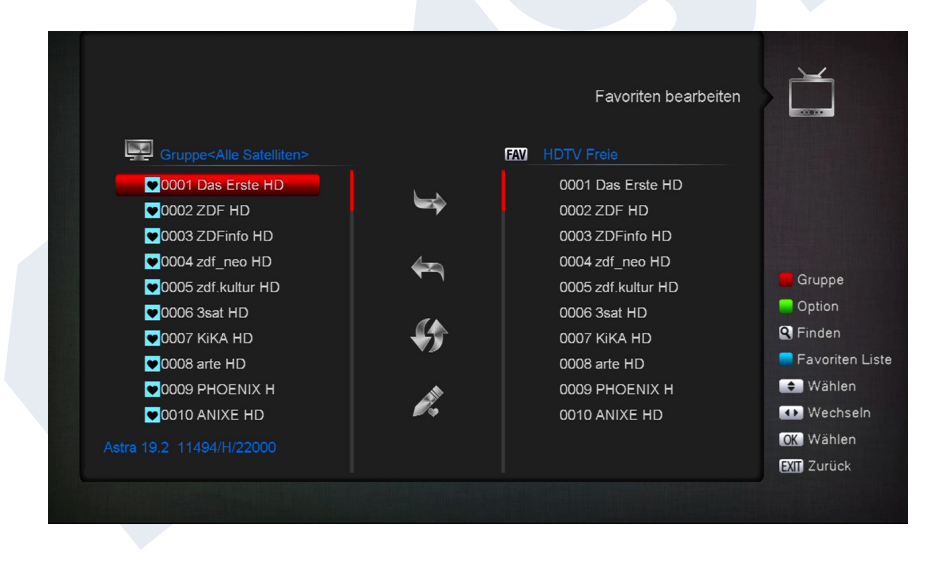

#### **Favoriten bearbeiten**

In diesem Menü können Sie Ihre Favoritenlisten für TV- oder Radio-Programme gestalten. Innerhalb der Favoritenlisten können Sie Ihre Lieblingssender organisieren, dass für Sie sehr nützlich ist.

#### **Grundlegende Informationen:**

Dieses Menü ist in drei Spalten gegliedert. Auf der linken Seite finden Sie die Liste der verfügbaren Sender, je nachdem, welche Übersicht Sie gewählt haben. Auf der rechten Seite befindet sich die aktuell

gewählte Favoritenliste. In der Mitte befinden sich die Symbole für 'Hinzufügen', 'Entfernen', 'Verschieben' und 'Umbenennen'.

#### **Funktionen und Einstellungen im Menü:**

Mit den **Pfeiltasten links/rechts** können Sie zwischen den Spalten hin und her wechseln, mit den **Pfeiltasten oben/unten** bewegen Sie den Cursor in der jeweiligen Spalte nach oben oder unten.

Durch Drücken der **OK-Taste** können Sie einen oder mehrere Sender auswählen.

Wenn Sie sich in der linken Spalte befinden, können Sie sich mit dem **roten Knopf** eine Übersicht aller Listen (außer der Favoritenlisten) anzeigen lassen und mit Hilfe der Pfeiltasten und der OK-Taste eine andere Gruppe/Liste auswählen. Welche Liste gerade angezeigt wird, sehen Sie in der Überschrift der linken Spalte.

Mit der **grünen Taste** werden weitere verfügbare Optionen angezeigt. Sie haben folgende Möglichkeiten:

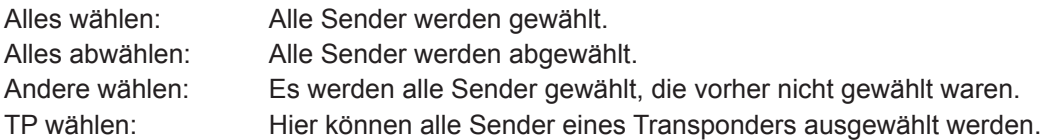

Wenn Sie sich in der linken Spalte befinden, können Sie mit der **Taste 'FIND'** schnell nach Sendernamen suchen. Durch Drücken dieser Taste erscheint ein Suchfenster. Die Eingabe in das Suchfeld erfolgt über ein Buchstaben- und Ziffernfeld, in welches Sie sich mit Hilfe der **Pfeile** und der **OK-Taste** begeben. Sofern in der Liste Sender mit entsprechenden Anfangszeichen gefunden wurden, werden diese auf der linken Seite angezeigt. Mit Hilfe der **EXIT-Taste** verlassen Sie das Suchfenster.

Mit der **'FAV'-Taste** können Sie die Favoritenliste wechseln, um diese anzusehen oder zu bearbeiten. Drücken Sie die **'FAV'-Taste** um sich die Übersicht der Favoritenlisten anzeigen zu lassen. Wählen Sie mit den **Pfeiltasten oben/unten** und der **OK-Taste** die Favoritenliste aus, welche Sie bearbeiten möchten. Die Liste erscheint dann auf der rechten Seite im Menü. Auf der linken Seite werden die Sender, die sich schon in der ausgewählten Favoritenliste befinden, mit einem Symbol gekennzeichnet.

#### **So fügen Sie einen Sender zu einer Favoritenliste hinzu:**

- 1. Setzen Sie den Cursor (gelber Balken) in der Senderliste im linken Menüfenster auf den Sender, welchen Sie hinzufügen möchten.
- 2. Wechseln Sie nun in die mittlere Spalte des Menüs und navigieren Sie den Cursor auf das Symbol für 'Hinzufügen'. Das Symbol wird farbig hervorgehoben.
- 3. Drücken Sie die **OK-Taste**. Der Sender wird am Ende der Favoritenliste hinzugefügt. Auf der linken Seite des Menüs wird der Sender mit einem Symbol markiert.

**Hinweis:** Sie können mehrere Favoritenlisten gleichzeitig hinzufügen, indem Sie zunächst in der Senderliste (linke Menüseite) mit der **OK-Taste** die entsprechenden Sender markieren und dann oben erläuterte Schritte 2-3 durchführen.

#### **So entfernen Sie einen Sender aus einer Favoritenliste:**

- 1. Setzen Sie den Cursor (gelber Balken) in der Favoritenliste im rechten Menüfenster auf den Sender, den Sie entfernen möchten.
- 2. Wechseln Sie nun in die mittlere Spalte des Menüs und navigieren Sie den Cursor auf das Symbol für 'Entfernen'. Das Symbol wird farbig hervorgehoben.
- 3. Drücken Sie die **OK-Taste**. Der Sender wird aus der Favoritenliste entfernt. Auf der linken Seite im Menü wird der Sender nicht mehr mit dem entsprechenden Symbol gekennzeichnet.

**Hinweis:** Sie können mehrere Sender gleichzeitig aus Favoritenlisten entfernen, indem Sie zunächst in der Favoritenliste (rechte Menüseite) mit der **OK-Taste** die entsprechenden Sender markieren und dann oben erläuterte Schritte 2-3 durchführen.

#### **So verschieben Sie einen Sender in der Favoritenliste:**

- 1. Setzen Sie den Cursor (gelber Balken) in der Favoritenliste im rechten Menüfenster auf den Sender, den Sie verschieben möchten.
- 2. Wechseln Sie nun in die mittlere Spalte des Menüs und navigieren Sie den Cursor auf das Symbol für 'Verschieben'. Das Symbol wird farbig hervorgehoben.
- 3. Drücken Sie die **OK-Taste**.
- 4. Benutzen Sie nun die **Pfeiltasten oben/unten** um den ausgewählten Sender zu verschieben. Der Sender bewegt sich nun in der Liste nach oben oder unten.
- 5. Durch Drücken der **OK-Taste** verbleibt der Sender in der neuen Position und der Modus 'Verschieben' wird verlassen.

**Hinweis:** Sie können mehrere Sender gleichzeitig verschieben, indem Sie zunächst in der Favoritenliste (rechte Menüseite) mit der OK-Taste die entsprechenden Sender markieren und dann oben erläuterte Schritte 2-5 durchführen.

#### **So benennen Sie eine Favoritenliste um:**

- 1. Drücken Sie die **'FAV'-Taste** und wählen Sie die Favoritenliste aus, welche Sie umbenennen möchten.
- 2. Wechseln Sie nun in die mittlere Spalte des Menüs und navigieren Sie den Cursor auf das Symbol für 'Umbenennen'. Das Symbol wird farbig hervorgehoben.
- 3. Drücken Sie die **OK-Taste**.
- 4. Es erscheint ein Fenster mit Eingabefeld. Mit den **Pfeiltasten** und der **OK-Taste** wählen Sie Zeichen und Buchstaben aus. Sie können das letzte Zeichen (Ihrer Eingabe) löschen, indem Sie im Buchstabenfeld den Cursor auf das Symbol '<-' navigieren. Sie können ein Leerzeichen hinzufügen, indem Sie mit den Pfeiltasten auf das Zeichen '--' navigieren. Bestätigen Sie Ihre Eingabe, indem Sie mit den Pfeiltasten auf das Feld 'OK' navigieren. Sie können das Eingabefenster jederzeit mit Hilfe der **EXIT-Taste** verlassen und damit den Vorgang abbrechen.

Sie verlassen das Menü 'Favoriten Bearbeiten' durch Drücken der **EXIT-Taste**. Wenn Sie Änderungen vorgenommen haben, erscheint ein Dialogfenster das Sie auffordert, diese Änderungen zu bestätigen. Mit der Auswahl 'Ja' werden die veränderten Einstellungen gespeichert.

**Hinweis:** Erst nach der Bestätigung mit 'Ja', werden Sender entfernt, verschoben und/oder zu den Favoritenlisten hinzugefügt. Wenn Sie 'Nein' wählen, wird KEINE Änderung gespeichert.

## **►Installation**

- **► Satelliten Installation**
- **► FastScan Satellite**
- **► Auto Installation**
- **► Satelliten Führer**

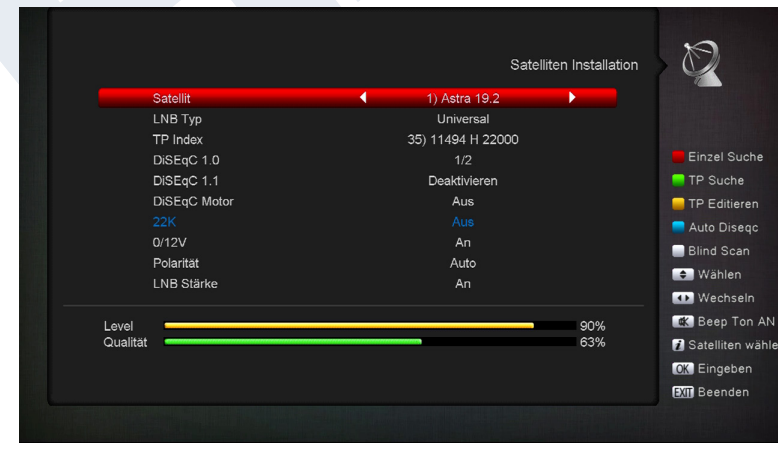

#### Qualität das Signal hat.

#### **Satelliten Installation**

#### **Bitte beachten Sie folgende Hinweise bevor Sie Einstellungen im Menü vornehmen:**

Für HDTV-SAT-TV benötigen Sie eine Satellitenschüssel mit einer Größe von mindestens 80 cm. Die Anlage sollte von einem Fachmann mit einer digitalen Fernsehsignalpegel-Messeinrichtung eingemessen sein.

Je nachdem welche Einstellung Sie treffen, sehen Sie im unteren Bereich, welches Intensitätsniveau und welche **Funktionen und Einstellungen im Menü:**

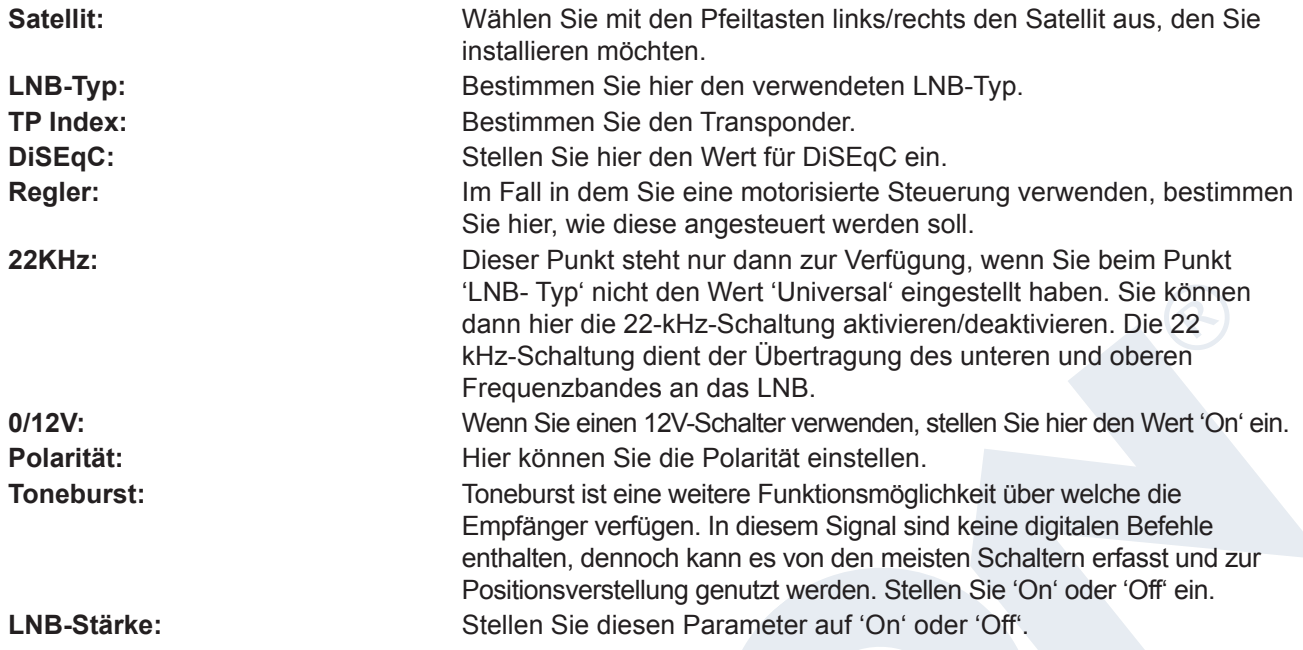

Mit der roten Taste rufen Sie das Menü für die Suche von Sendern des eingestellten Satelliten auf. In diesem Menü stehen folgende Einstellungen zur Verfügung:

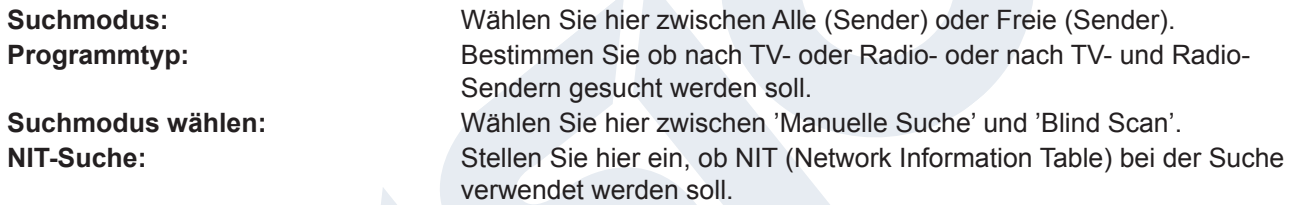

Mit der OK-Taste starten Sie den Suchvorgang. Sie können jederzeit das Menüfenster mit der EXIT-Taste verlassen.

Mit der grünen Taste rufen Sie das Menü für die Suche von Sendern mehrerer Satelliten auf. Zu diesem Zweck wählen Sie aus der angezeigten Liste, durch Drücken der OK-Taste, die Satelliten aus, für die Sie das Satellitenempfangssystem installiert und ausgerichtet haben. Dann drücken Sie den roten Knopf und bestimmen Sie (falls erforderlich) erneut die folgenden Einstellungen:

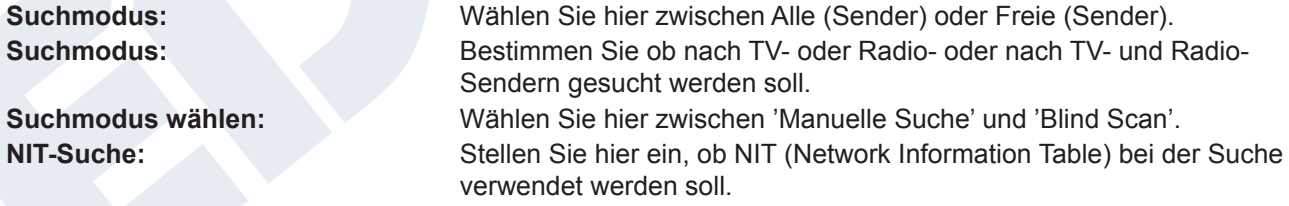

Mit der OK-Taste starten Sie den Suchvorgang. Sie können jederzeit das Menüfenster mit der EXIT-Taste verlassen.

Mit der blauen Taste beginnt die automatische Erfassung möglicher Satelliten mittels DiSEqC. Im Fall in dem Satelliten anhand der Installation oder der Ausrichtung des Satellitenempfangssystems erfasst worden sind, werden diese auf dem Bildschirm angezeigt. Mit Hilfe der Taste 'FIND' stehen Ihnen folgende variable Einstellungen zur Verfügung:

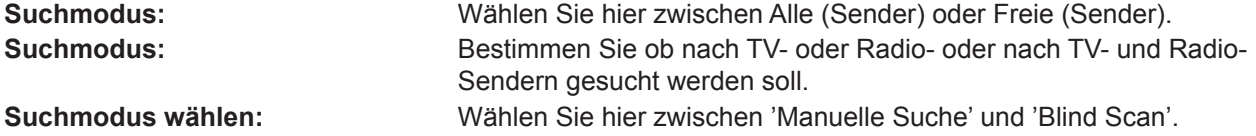

**NIT-Suche:** Stellen Sie hier ein, ob NIT (Network Information Table) bei der Suche verwendet werden soll.

Mit der OK-Taste starten Sie den Suchvorgang. Sie können jederzeit das Menüfenster mit der EXIT-Taste verlassen.

Mit der weißen Taste (PLAYMODE-Taste) starten Sie die automatische Suche (Blind Scan), gemäß den obigen Einstellungen.

Mit der Taste 'MUTE' können Sie das Tonsignal aus- oder einschalten.

Sie verlassen das Menü 'Satelliten-Installation' mit der EXIT-Taste.

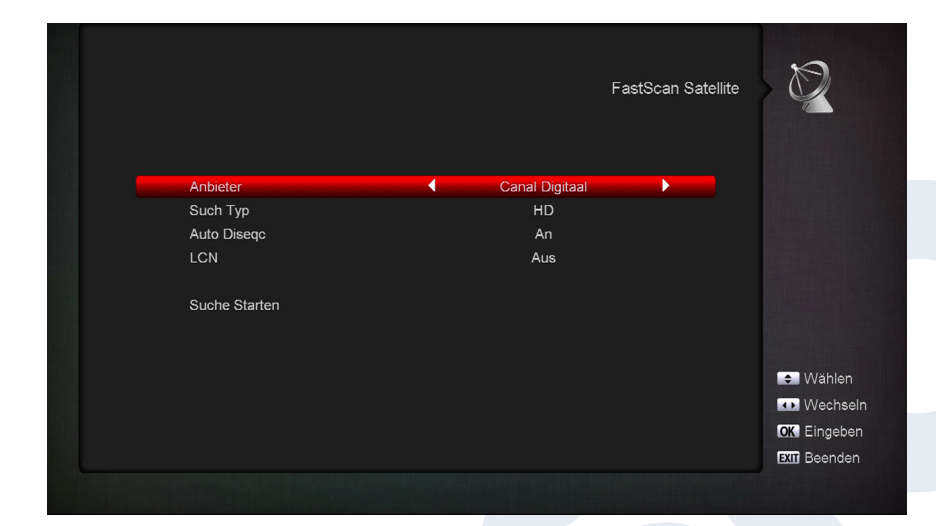

## **FastScan Satellite**

Bestimmen Sie hier die Suche nach TV- und Radiosendern mit den vorkonfigurierten Frequenzen der Anbieter. Wählen Sie den Typ, DiSEqC, LCN & drücken Sie auf Suche starten.

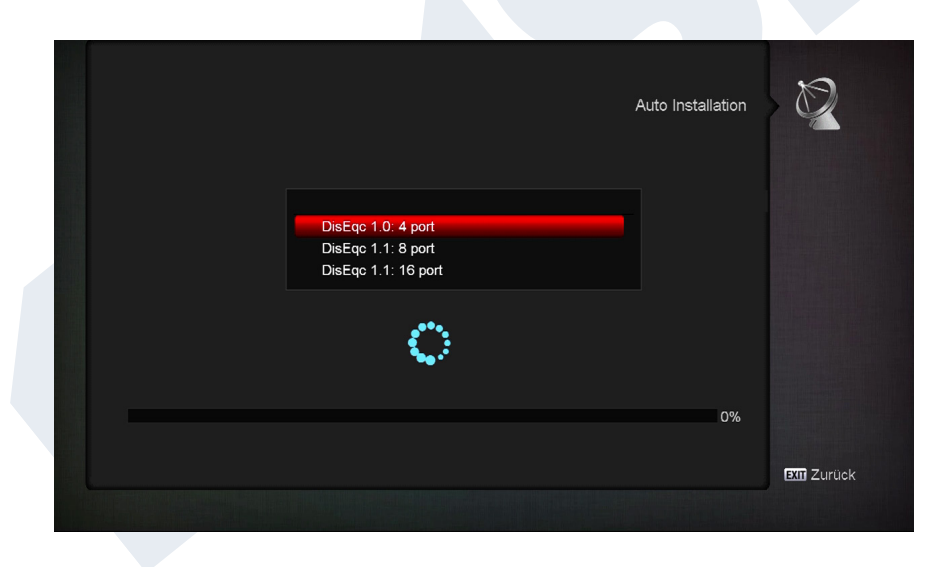

#### **Auto Installation**

Bestimmen Sie hier automatisch den Wert für DiSEqC. Wählen Sie DiSEqC 1.0 4port, DiSEqC 1.1 8port oder DiSEqC 1.1 16Port und drücken Sie auf OK.

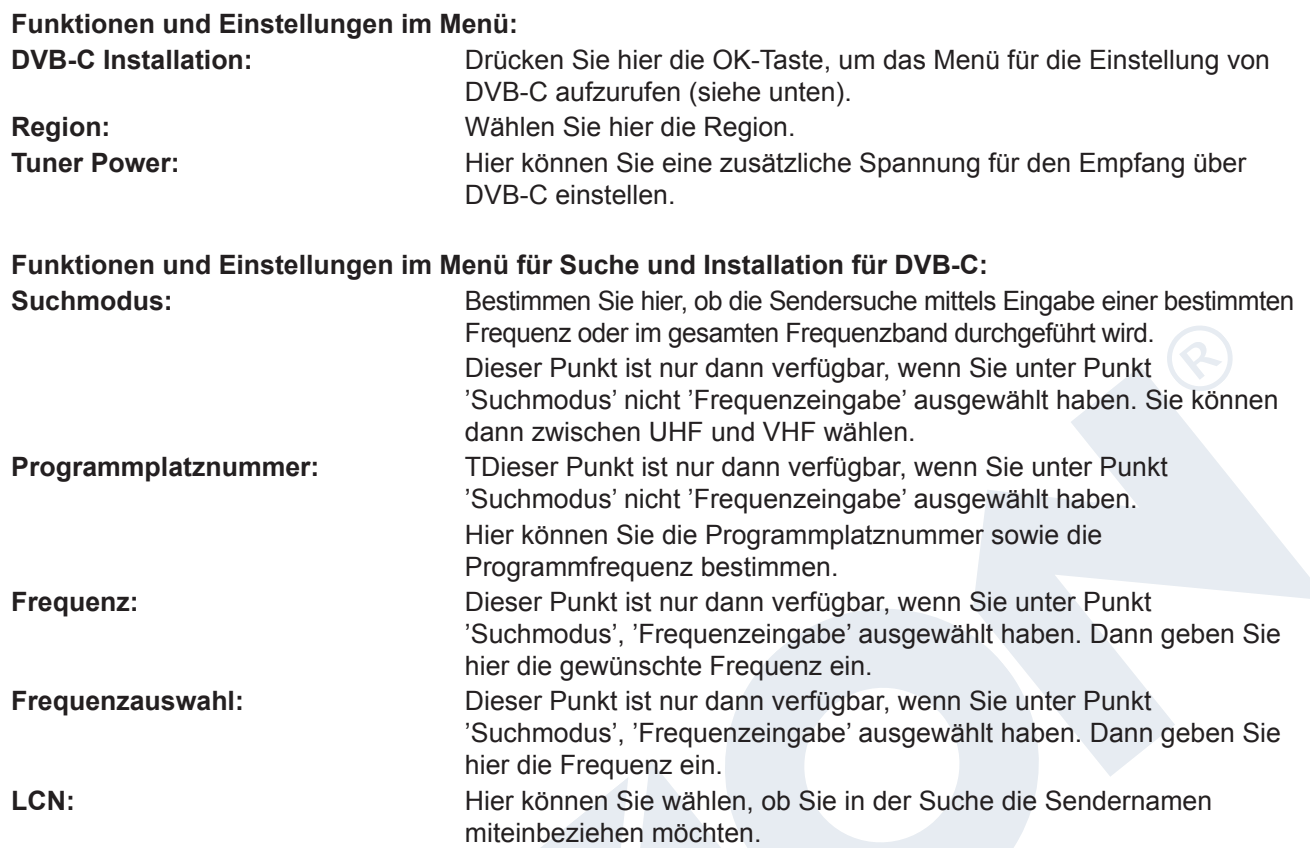

Mit der roten Taste rufen Sie das Suchmenü auf. Unter Punkt 'Suchmodus' können Sie zwischen 'Alle' und 'Freie' auswählen. Wenn Sie im nächsten Punkt 'Manuelle Suche' wählen und die OK-Taste drücken, beginnt der Suchprozess entsprechend den von Ihnen vorgenommenen Einstellungen. Wenn Sie an dieser Stelle "Blind Scan" wählen, ist es möglich, dass während der Suche einige Ihrer Einstellungen nicht berücksichtigt werden. Im Modus 'Blind Scan' werden automatisch alle verfügbaren Satelliten gesucht.

Sie verlassen das Menü 'DVB-C Installation' durch Drücken der EXIT-Taste.

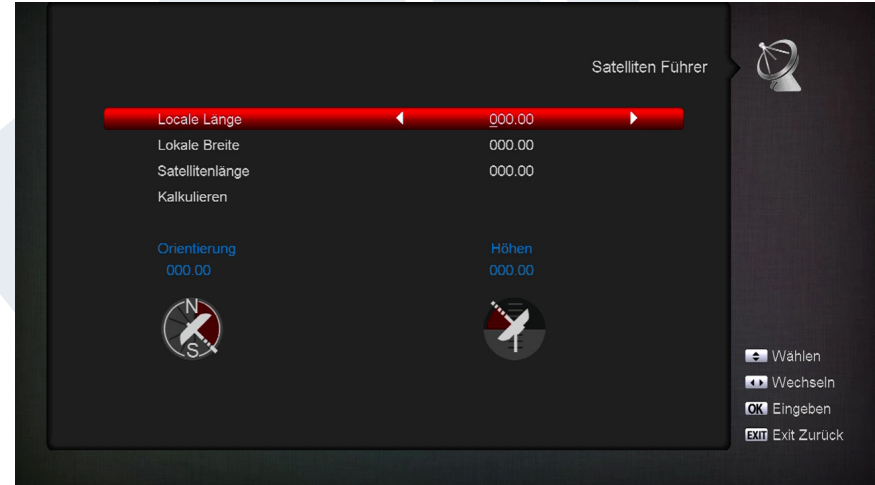

#### **Satelliten Führer**

Dieser Menüpunkt ist während der Einstellung der Satellitenempfangsanlage hilfreich.

#### **Funktionen und Einstellungen im Menü:**

**Lokale Länge:** Bestimmen Sie hier den Längengrad des Ortes, wo sich die Satellitenempfangsanlage befindet.

**Lokale Breite:** Definieren Sie hier den Breitengrad des Ortes, wo sich die Satellitenempfangsanlage befindet.

**Berechnung:** Navigieren Sie den Cursor mit den Pfeiltasten auf dieses Feld und drücken Sie die OK-Taste. Die Ausrichtungs- und Höhenwerte werden automatisch berechnet.

Sie verlassen das Menü "Satelliten-Führer" durch Drücken der **EXIT - Taste**.

## **►System**

- **► Software Upgrade**
- **► Sprachen**
- **► Audio + Video**
- **► Internet Einstellung**
- **► Zeiteinstellungen**
- **► Timer**
- **► Jugendschutz**
- **► Weitere Einstellungen**
- **► Werkseinstellung**
- **► Schnelltaste Einstellung**
- **► Information**

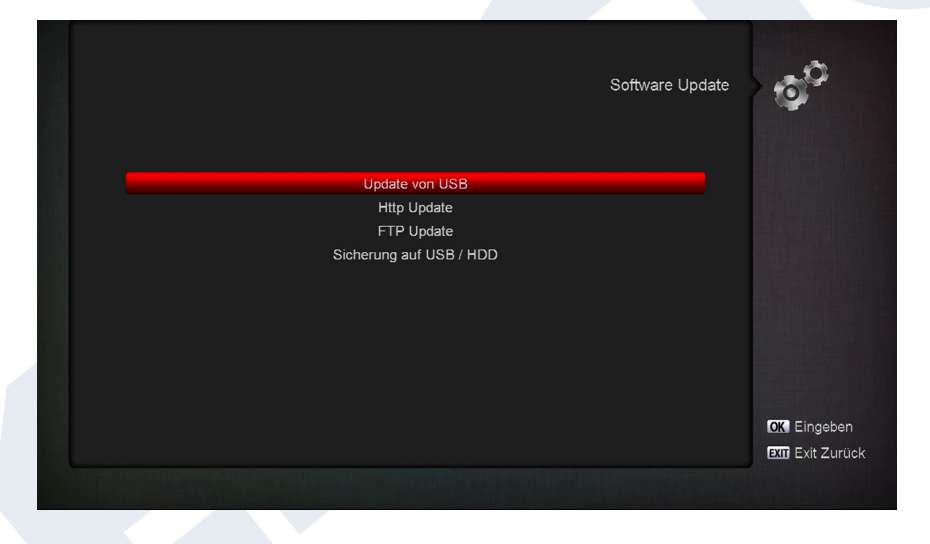

#### **Software Upgrade**

**Grundlegende Informationen:**  Dieses Menü ist nur dann verfügbar, wenn Sie einen geeigneten USB-Datenspeicher angeschlossen haben, der vom Empfänger erkannt wird. Ansonsten haben Sie keinen Zugang zu diesem Menü.

Eine weitere Voraussetzung für ein 'Update von USB/HDD' ist, dass sich die entsprechende Software-Datei auf dem USB-Datenspeicher befindet. Diese

Datei mit der Dateiendung '.abs' können Sie über einen PC mit Internetanschluss von der Internetseite 'www. edision.gr' herunterladen:

#### **http://www.edision.gr**

Speichern Sie die auf Ihrem PC heruntergeladene Datei auf den USB-Datenspeicher und stecken Sie diesen Datenspeicher in den USB-Anschluss von 'proton S2'.

**Hinweis:** Die Geschwindigkeit des Updates via USB hängt unter Umständen von der Organisation der Daten auf dem USB-Speicher ab. Es wird empfohlen, den USB-Datenspeicher zunächst über den Punkt 'HDD formatieren' im Menü 'USB' / 'Speichergerät-Informationen' zu formatieren (die Formatierung wird mittels der gelben Taste gestartet) und erst dann die Software-Datei (.abs) darin zu speichern.

#### **Funktionen und Einstellungen im Menü:**

**Datei öffnen:** Findet der Empfänger auf dem USB-Speichergerät zu aktualisierende Dateien, zeigt er diese an. Sie können mit den Pfeiltasten und der OK-Taste, die Datei auswählen, die aktualisiert werden soll. Falls keine Datei gefunden wird, wird auf dem Bildschirm die Anzeige 'No File' angezeigt.

**Update-Modus:** Mit den Pfeiltasten und der OK-Taste können Sie hier einstellen, welche Teile der Software aktualisiert werden sollen.

**Start:** Sobald Sie die Software-Datei und den Update-Modus gewählt haben, navigieren Sie mit den Pfeiltasten oben/unten zum Punkt 'Start'. Drücken Sie die OK-Taste, um den Update-Vorgang zu beginnen.

**Achtung:** Das Software-Update startet sofort nach Drücken der OK-Taste und darf nicht unterbrochen werden.

Sie verlassen das Menü 'Update von USB/HDD' durch Drücken der EXIT-Taste.

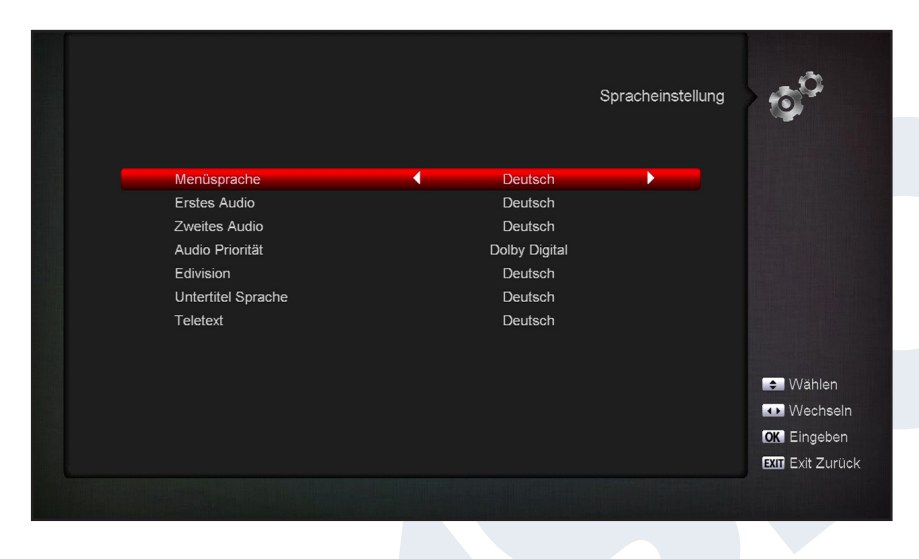

#### **Sprachen**

#### **Funktionen und Einstellungen im Menü:**

**Menüsprache:** Hier wählen Sie die Sprache , in der die Texte der Menüs angezeigt werden. **Erste Audiosprache:** Wählen Sie hier die Audiosprache für den ersten Kanal.

**Zweite Audiosprache:** Wählen Sie hier die Audiosprache für den zweiten Kanal.

**EDIVISION:** Bestimmen Sie hier die Sprache, in welcher der elektronische

Programmbegleiter EDIVISION (EDV) angezeigt werden soll (die Sprache muss vom Anbieter des Programms unterstützt werden).

**Untertitel-Sprache:** Bestimmen Sie hier die Sprache, in welcher Untertitel-Informationen angezeigt werden sollen (die Sprache muss vom Anbieter des Programms unterstützt werden).

**Videotext:** Bestimmen Sie hier die Sprache, in welcher Teletext/Videotext-Informationen angezeigt werden sollen. (Die Sprache muss vom Anbieter des Programms unterstützt werden).

Audio + Video Aspekt Modus Auto Digital Audio Out **LPCM Out** OSD Transparent Aus Level 10 Helligkeit Level 10 Kontrast Level 10 Sättigung **Mahlen KT3** Wechseln **OK** Eingeben **BYM** Exit Zurück

Sie verlassen das Menü 'Sprache' durch Drücken der OK-Taste.

#### **Audio + Video**

#### **Bildeinstellungen:**

Es stehen die Optionen Auto, By Native TV, 720p\_50, 720p\_60, 1080i\_50 oder 1080i\_60 zur Verfügung.

#### **Bildformat:**

Hier stellen Sie das Seitenverhältnis ein mit dem das Bild angezeigt werden soll (16:9l, 4:3PS, 4:3LB, AUTO).

## **Video-Ausgang-Typ:**

Wählen Sie hier die Farben der Bildwiedergabe.

**Digitaler Audio-Ausgang:** Hier können Sie den Modus des digitalen Audio-Ausgangs einstellen **Menü-Transparenz:** Legen Sie die Transparenz des Rahmens auf dem Bildschirm fest **Helligkeit:** Hier können Sie die Helligkeit einstellen Kontrast: **Kontrast:** Hier können Sie den Kontrast einstellen **Sättigung:** Hier können Sie die Sättigung einstellen

Sie verlassen das Menü "A/V-Einstellungen" durch Drücken der EXIT - Taste.

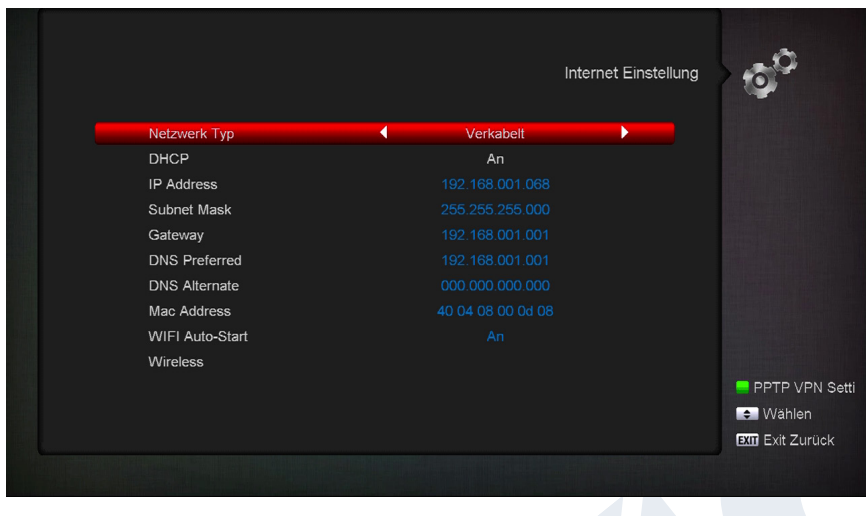

#### **Internet Einstellung**

**Funktionen und Einstellungen im Menü:**

**Informationen:** Die Punkte IP-Adresse, Subnet Mask, Gateway, DNS Preferred und DNS Alternate sind nur erreichbar, wenn beim Punkt 'DHCP' der Wert 'OFF' eingestellt wurde.

**DHCP:** Wenn Sie einen DHCP-Server in Ihrem Netzwerk installieren, können Sie Ihrem Empfänger automatisch eine IP-

Adresse zuteilen. Zu diesem Zweck wählen Sie die Anzeige 'On'. Wenn Sie kein DHCP in Ihrem Netzwerk verwenden, geben Sie in nachfolgenden Punkten die entsprechenden Werte manuell ein.

**P-Adresse:** Geben Sie hier eine freie IP-Adresse aus Ihrem Netzwerk ein.

**Subnet Mask:** Geben Sie hier die zu Ihrem Netzwerk entsprechende Subnetz-Netzmaske ein.

**Gateway:** Geben Sie hier die IP-Adresse der Gateway zum Internet ein.

**DNS Preferred:** Hier können Sie die IP-Adresse eines DNS-Servers eingeben.

**DNS Alternate:** Geben Sie hier die IP-Adresse eines alternativen DNS-Servers ein.

**Informationen:** Benutzen Sie zur Eingabe von Ziffern die numerischen Tasten auf der Fernbedienung.

Sie verlassen das Menü 'Netzwerk Lokale Einstellungen' durch Drücken der EXIT-Taste.

**http-Update:**

#### **Manuelles Update**

#### **Funktionen und Einstellungen im Menü:**

**URL:** Geben Sie die Datei-Adresse, in welcher die neue Software des Empfängers enthalten ist. Mit den Tasten links/rechts können Sie zwischen den Buchstaben navigieren. Um diese einzugeben, verwenden Sie die Ziffern- oder Buchstabentasten. Zugriff auf besondere Zeichen bekommen Sie nur mittels der Taste 0. Über die grüne Taste können Sie zwischen Groß- und Kleinbuchstaben wählen. Um ein Zeichen zu löschen drücken Sie die gelbe Taste.

**Update-Modus:** Bestimmen Sie an dieser Stelle, welcher Bereich der Software aktualisiert werden muss. Sie können zwischen 'Software + Bootloader', 'Software mit Senderliste & Einstellungen', 'Software ohne Senderliste' oder 'Einstellungen' (Senderliste) wählen.

Mit der EXIT-Taste können Sie das Menü 'Manuelles Update' verlassen

Drücken Sie die rote Taste um das Update vorzunehmen. Es erscheint ein Dialogfenster. Sobald Sie bestätigen, beginnt der Vorgang, der verschiedene Phasen durchläuft:

- Verbinden ...
- Herunterladen ...
- Löschen ...
- Schreiben...
- Neustart ...

#### **Auto-Update**

Bei Auswahl dieses Menüpunktes versucht der Empfänger sich mit dem werksseitig eingestellten Server von EDISION zu verbinden. Vorausgesetzt dass eine korrekte Kabelkonfiguration durchgeführt wurde und dass im Menüpunkt 'Netzwerkeinstellungen' die richtigen Werte, die Ihrem Netzwerk entsprechen, eingegeben wurden, verbindet sich der Empfänger und holt die Dateiliste vom Server. In diesem Fall werden Dateiname, Datum, Uhrzeit und Dateigröße angezeigt. Wählen Sie die Software-Datei 'argus\_miniip.abs' und drücken Sie die rote Taste. Nach der Auswahl beginnt der Update-Vorgang und durchläuft mehrere Phasen:

- Verbinden.
- Herunterladen.
- Löschen.
- Aufzeichnen.
- Neustart ...

Wenn Sie den Update-Vorgang nicht gestartet haben, können Sie das Menü 'Auto-Update' durch Drücken der EXIT-Taste verlassen.

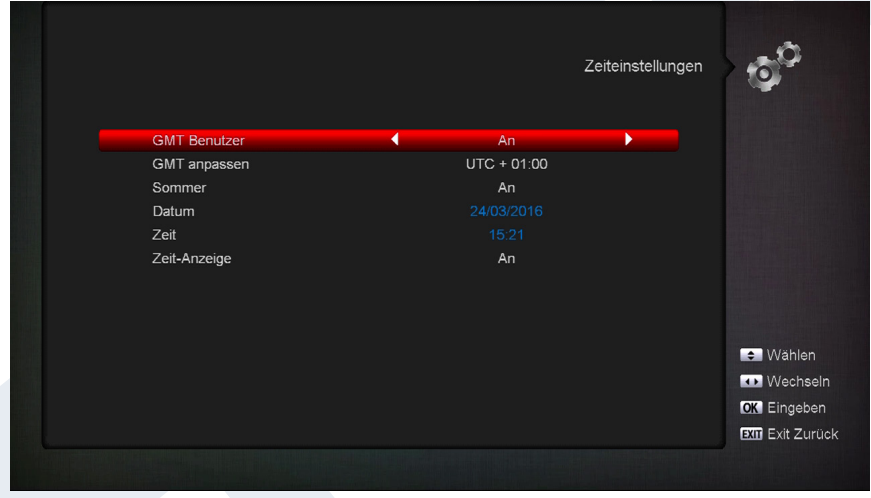

#### **Zeiteinstellungen**

**GMT-Benutzer:** Wählen Sie hier 'On' und der Empfänger erhält automatisch die aktuelle Uhrzeit und das Datum (via Satellitensignal). Wenn Sie hier die Option 'Off' wählen, können Sie in nachfolgendem Punkt Datum und Zeit selbst einstellen. **GMT anpassen:** Dieser Punkt steht nur dann zur Verfügung, wenn Sie beim Punkt 'GMT-Benutzer' den Wert 'On' eingestellt haben. Sie können dann hier die

Zeitdifferenz zwischen Ihrer lokalen Zeit und der GMT (Greenwich Mean Time) bestimmen. Für Deutschland/ Österreich/Schweiz/Luxemburg gilt: UTC + 01.00. Für Athen/Bukarest/Istanbul gilt: UTC + 02.00. Bewegen Sie sich mit den Pfeiltasten links/rechts bis zum Wert, den Sie einstellen möchten.

**Sommerzeit:** Hier können Sie bestimmen, ob die Sommerzeit berücksichtigt werden soll. Datum: Dieser Punkt steht nur dann zur Verfügung, wenn Sie beim Punkt 'GMT-Benutzer' den Wert 'Off' eingestellt haben. Geben Sie das Datum über die Zifferntasten ein.

**Zeit:** Dieser Punkt steht nur dann zur Verfügung, wenn Sie beim Punkt 'GMT-Benutzer' den Wert 'Off' eingestellt haben. Geben Sie die Uhrzeit über die Zifferntasten ein.

Sie verlassen das Menü 'Zeiteinstellungen' durch Drücken der EXIT - Taste.

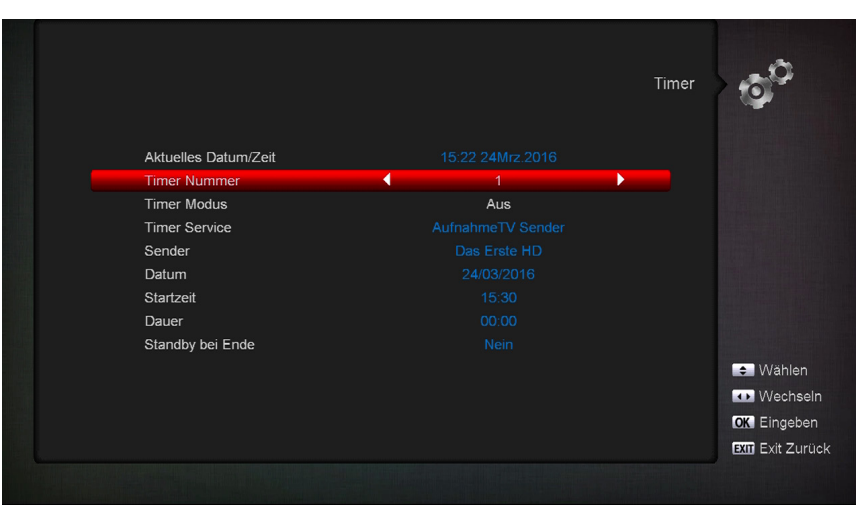

#### **Timer**

In diesem Menü können Sie bis zu 8 zeitgestützte Aufzeichnungen vornehmen (Timer). Viele Informationen finden Sie auch im Abschnitt EDIVISION.

#### **Funktionen und Einstellungen im Menü:**

**Timer-Nummer:** Beim Aufruf des Menüs 'Zeitschalter' wird automatisch zum nächsten (verfügbaren) programmierbaren Timer gewechselt. Mit

den Pfeiltasten links/rechts bzw. der OK-Taste und den Pfeiltasten oben/unten können Sie zwischen den (programmierten) Zeitschaltern wechseln.

**Timer-Modus:** Bestimmen Sie hier den Modus der Aufzeichnung. Sie können wählen, ob die Aufzeichnung einmalig ist oder ob Sie täglich, wöchentlich oder monatlich erfolgen soll.

**Timer-Service:** Bestimmen Sie hier den Programmtyp der Aufzeichnung (TV / Radio-Sender). **Sender:** Wählen Sie hier den Sender. Datum: Bestimmen Sie hier das (Start-)Datum der Aufzeichnung. **Startzeit:** Bestimmen Sie hier die Startzeit der Aufzeichnung. Dauer: **Dauer:** Hier bestimmen Sie die Dauer der Aufzeichnung (Aufzeichnungslänge).

**Standby beim Ende:** Hier können Sie bestimmen, ob der Empfänger nach der Beendigung der Aufzeichnung in den Standby-Modus schalten soll.

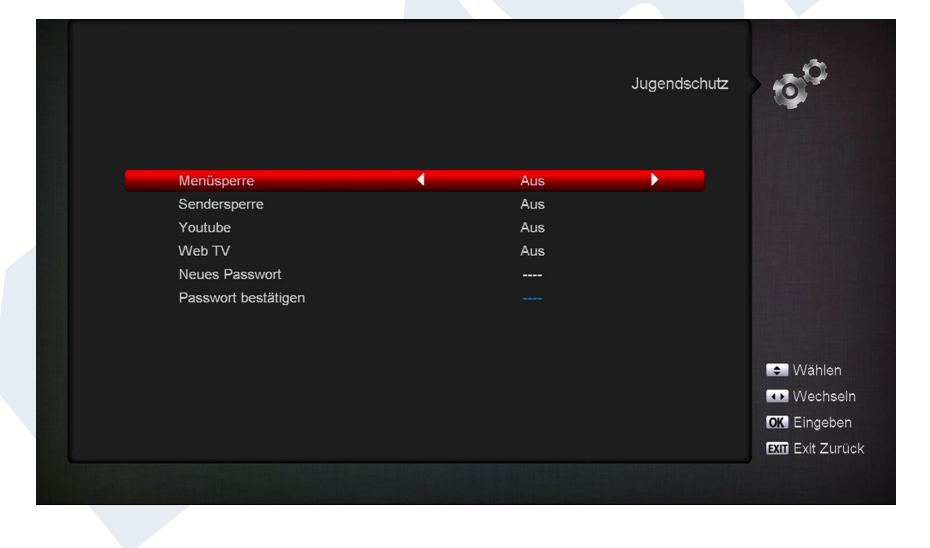

### **Jugendschutz**

Dieses Menü ist nur nach Eingabe eines PIN-Codes verfügbar. Der voreingestellte Zugangscode (PIN) ist: 0000.

#### **Funktionen und Einstellungen im Menü:**

**Menüsperre:** Hier können Sie einstellen, ob Sie den Zugriff auf das Menü erlauben bzw. verweigern möchten. Im Fall in dem Sie in diesem Punkt den Wert 'On' gewählt haben, ist der Zugriff auf das Menü nur über

einen PIN-Code möglich. Senderleiste, EDIVISION und Favoritenlisten sind davon ausgenommen. **Sendersperre:** Bestimmen Sie hier, ob allgemein Sender gesperrt werden können

oder nicht. **Neuer Zugangs-Code:** Bestimmen Sie hier einen neuen Zugangs-Code. **Zugangs-Code bestätigen:** Wiederholen Sie hier den neuen Zugangs-Code.

Sie verlassen das Menü 'Kindersicherung' durch Drücken der EXIT - Taste.

Mit der EXIT-Taste, verlassen Sie das Zeitschalter-Menü. Wenn Sie Änderungen vorgenommen haben und diese speichern möchten, bestätigen Sie dies mit 'Ja' im Dialogfenster das erscheint.

**Hinweis:** Unter Umständen kann eine Fehlermeldung erscheinen. Dies passiert in der Regel, wenn Sie eine falsche Startuhrzeit oder ein falsches Startdatum ausgewählt haben. Überprüfen Sie Ihre Einstellungen!

**Hinweis:** Beachten Sie, dass eine Aufzeichnung nur dann erfolgreich ist, wenn zur programmierten Zeit auch ein geeigneter USB-Datenspeicher am Empfänger angeschlossen ist.

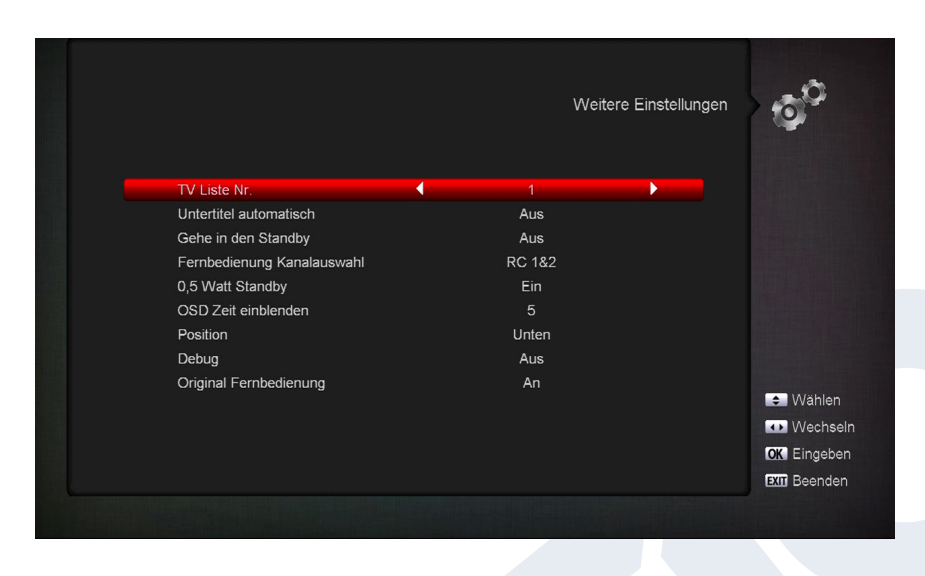

#### **Weitere Einstellungen**

**Senderlistennummer:**  Einstellung der Senderlistennummer **Automatische Untertitel:** Hier können Sie Optionen für die Anzeige von Untertiteln einstellen.

**Automatisches Deaktivieren des Empfängers:** Hier können Sie eine Zeitdauer in Minuten bestimmen, nach deren Ablauf der Empfänger in den Standby-Modus schaltet.

**Standby-Modus:** Einstellung 'Real' oder 'Fake'

**Anzeigedauer von Informationen:** Hier können Sie den Anzeigedauer der Informationen einstellen **Stelle:** Hier können Sie die Stelle bestimmen, wo die Informationen angezeigt werden sollen

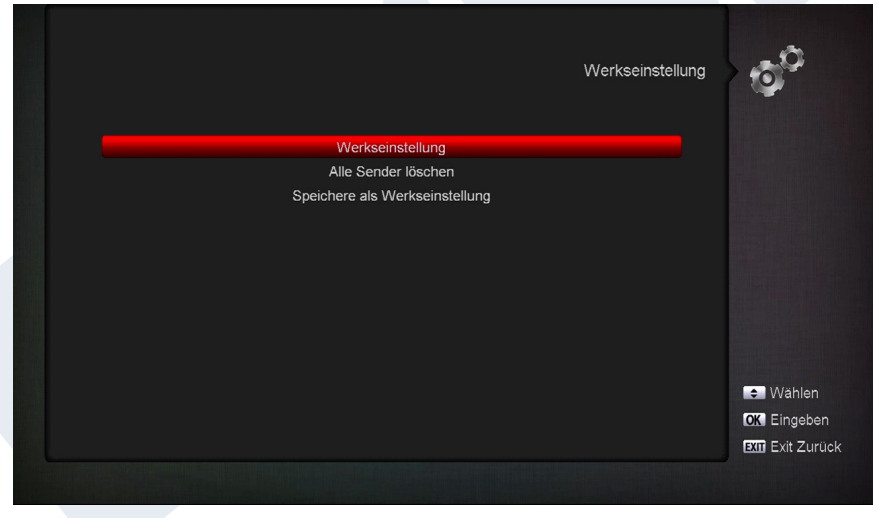

#### **Werkseinstellungen**

Wählen Sie einen der folgenden Menüpunkte mit den Pfeiltasten oben/unten aua und drücken Sie die **OK-Taste.**

**Werkseinstellungen:** Dieser Punkt setzt Ihren Empfänger softwareseitig in den Zustand, unmittelbar nach seiner Herstellung, zurück. Nach Auswahl mit der OK-Taste geben Sie den PIN-Code ein. Danach erscheint ein Fenster mit einer Warnmeldung.

**Alle Sender löschen:** An dieser Stelle wird das Löschen aller Sender (settings) ermöglicht.

**VFD-Display in Bereitschaftszustand (Standby) auf 'OFF' 0,8W:** Hier können Sie festlegen, ob der Empfänger nur 0,8 Watt Leistung im Standby-Modus verbrauchen wird. Falls Sie an dieser Stelle 'Off' wählen, wird das VFD-Display im Standby-Modus deaktiviert und der Stromverbrauch reduziert sich auf 0,8 Watt. Wenn Sie überhaupt keinen Strom verbrauchen möchten, schalten Sie den Empfänger mit Hilfe des Schalters auf der Rückseite komplett aus.

Sie verlassen das Menü 'Werkseinstellungen' durch Drücken der EXIT-Taste.

#### **Schnelltaste Einstellung**

Sofortige Programmierung für die farbigen Tasten

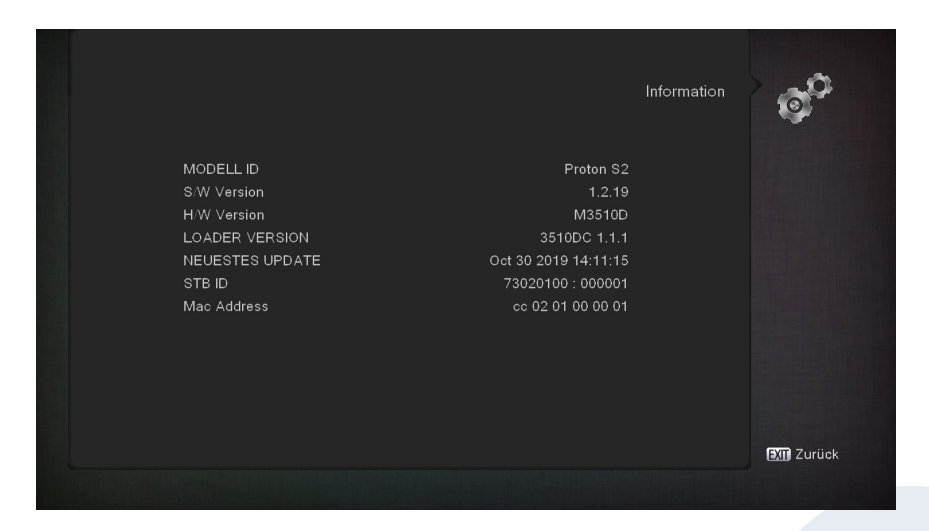

#### **Information**

Hier werden Ihnen Informationen zum Gerät bereitgestellt. Diese Informationen sind unter Umständen wichtig, wenn Sie mit der Technischen Abteilung von EDIVISION oder Ihrem Händler telefonischen Kontakt aufnehmen möchten. Außerdem erfahren Sie hier die Version der Empfänger-Software.

Sie verlassen das Menü 'Informationen' durch Drücken der EXIT-Taste.

## **►Media**

- **► Aufzeichnen**
- **► Movie**
- **► Music**
- **► Bild**
- **► Datei Liste / Software**
- **► PVR Einstellungen**
- **► Disk Management**
- **► USB Sicher Entfernen**

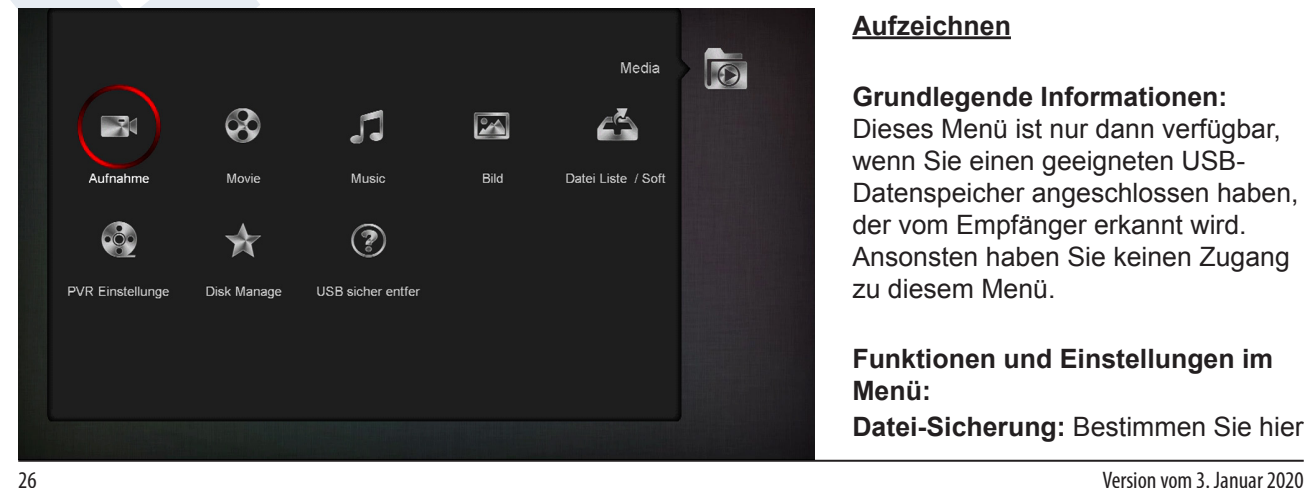

#### **Aufzeichnen**

#### **Grundlegende Informationen:**

Dieses Menü ist nur dann verfügbar, wenn Sie einen geeigneten USB-Datenspeicher angeschlossen haben, der vom Empfänger erkannt wird. Ansonsten haben Sie keinen Zugang zu diesem Menü.

**Funktionen und Einstellungen im Menü: Datei-Sicherung:** Bestimmen Sie hier

den Dateinamen für die Sicherungsdatei. Drücken Sie die OK-Taste zum Anzeigen eines Buchstaben- und Ziffernfeldes und bestimmen Sie mit den Pfeiltasten und der OK-Taste den Namen der Sicherungsdatei. Das letzte Zeichen löschen Sie, indem Sie im Buchstabenfeld mit den Pfeiltasten auf die Fläche '<-' navigieren und die OK-Taste drücken. Bestätigen Sie die Eingabe, indem Sie zum OK-Feld navigieren und die 'OK-Taste' auf der Fernbedienung drücken. Mit der EXIT-Taste, können Sie das Eingabefenster verlassen.

**Sicherung auf USB/HDD:** Navigieren Sie mit den Pfeiltasten oben/unten auf diesen Menüpunkt, und drücken Sie zum Starten der Sicherung die OK-Taste.

Sie verlassen das Menü 'Sicherung auf USB / HDD' und die Untermenüs durch Drücken der EXIT-Taste.

#### **Movie Music Bild Datei Liste / Software**

**Grundlegende Informationen:** In diesem Menü werden Dateien und Ordner des USB-Dateispeichers angezeigt. Identifizierte Bilddateien werden oben rechts als das Vorschaubild angezeigt, identifizierte MP3- Dateien können abgespielt werden.

**Hinweis:** Dieser Menüpunkt ist gesperrt, wenn ein oder mehrere Einträge vorgenommen werden.

#### **Funktionen und Einstellungen im Menü:**

Mit den Pfeiltasten oben/unten und der OK-Taste navigieren Sie innerhalb der Ordnerstruktur. Im Fall, in dem Bilder oder MP3-Dateien erkannt worden sind, können Sie diese durch Drücken der OK-Taste anzeigen bzw. hören. Wenn im Ordner mehrere Bilddateien vorhanden sind, beginnt durch Drücken der OK-Taste, ihre Präsentation im Diashow-Modus. Sie verlassen diese Funktion durch Drücken der EXIT-Taste. Wenn sich im Ordner mehrere MP3-Dateien befinden, werden diese in Reihenfolge wiedergegeben.

Mit der roten Taste können Sie die Zeit (1-9 Sekunden) zwischen den Bildern, die im Diashow-Modus präsentiert werden, bestimmen. Wenn Sie beim Punkt Zweit 'Off' wählen, verwenden Sie im Diashow-Modus die Pfeiltasten oben/unten um zum nächsten/vorherigen Bild zu gelangen. Darüber hinaus können Sie bestimmen, ob die Bilderliste wiederholt präsentiert wird (On/Off). Mit der EXIT-Taste können Sie den Vorgang zu unterbrechen.

Mit der grünen Taste wechseln Sie zum Optionsmenü, über welches Sie die Dateien in Ordnern sortieren können. Mit der EXIT-Taste, verlassen Sie das Menü.

Mit der Taste 'SAT' können Sie alle Bilder, die in Ordnern enthalten sind, in eine 'Wiedergabeliste' für Bilddateien hinzufügen.

Mit der blauen Taste können Sie alle MP3-Dateien, die in Ordnern enthalten sind, in eine 'Wiedergabeliste' für Musikdateien hinzufügen.

Wenn Sie eine 'Wiedergabeliste' erstellt haben oder Dateien mittels der Taste 'SAT' und/oder der blauen Taste hinzugefügt haben, können Sie sich diese mit der gelben Taste anzeigen lassen. In der erscheinenden Funktion 'Editor Wiedergabeliste' können Sie mit Hilfe der Pfeiltasten oben/unten in der Liste navigieren, mit der roten Taste (Wiedergabe) eine Aufzeichnung 'starten' (eine Datei), mit der gelben Taste eine aus der Wiedergabeliste zu löschende Datei wählen und mit der blauen Taste können Sie alle Dateien zum Löschen wählen. Wenn Sie die blaue Taste erneut drücken, werden die Dateien wieder abgewählt.

Sie verlassen die Funktion Editor Wiedergabeliste durch Drücken der EXIT-Taste. Wenn Sie Änderungen vorgenommen haben, erscheint ein Dialogfenster, wo Sie diese Änderungen bestätigen können (Ja).

Sobald Sie die Wiedergabe einer MP3-Datei oder einer Wiedergabeliste begonnen haben, können Sie mit der Taste 'PLAYMODE' die Anzahl der Wiederholungen bestimmen.

Mit der EXIT-Taste verlassen Sie das Menü 'Dateiliste'. Wenn Sie Wiedergabelisten erstellt haben oder Änderungen vorgenommen haben, erscheint ein Dialogfeld, über das Sie die Wiedergabelisten auf dem USB-Dateispeicher speichern können.

#### **Aufgezeichnete Dateien**

In diesem Menü werden alle TV- und Radioprogramme/Sendungen angezeigt, die aufgezeichnet sind und auf dem USB-Dateispeicher vorhanden sind.

#### **Funktionen und Einstellungen im Menü:**

Mit Pfeiltasten oben/unten können Sie sich innerhalb der Aufzeichnungsliste bewegen. Oben links werden Sendername, Empfangszeit, Dauer und Dateigröße angezeigt. Oben rechts wird (sofern es sich um eine Fernsehsendung handelt) ein Vorschaufenster angezeigt. Drücken Sie die PLAY-Taste, um die Aufzeichnung im Vorschaufenster wiederzugeben. Mit der PAUSE-Taste unterbrechen Sie und mit der STOP-Taste beenden Sie die Wiedergabe. Mit der OK-Taste beginnen Sie die Wiedergabe im Vollbild-Modus.

Mit der grünen Taste können Sie Aufzeichnungen sperren, wobei die Aufzeichnung in der Übersicht mit einem Symbol gekennzeichnet wird. Solche gesperrten Aufzeichnungen sind nur nach Eingabe eines PIN-Codes zugänglich (im Menü Systemeinstellungen / Kindersicherung bestimmt). Entsperren Sie eine Aufzeichnung, indem Sie die grüne Taste drücken und den PIN-Code eingeben.

Mit der blauen Taste können Sie Aufzeichnungen löschen, wobei durch erneutes Drücken der blauen Taste die Aufzeichnungen abgewählt werden.

Mit der roten Taste können Sie den Namen der Aufzeichnung ändern. Im Eingabefeld, das erscheint, wählen Sie mit den Pfeiltasten und der OK-Taste, Zeichen und Buchstaben. Sie können das letzte Zeichen (Ihrer Eingabe) löschen, indem Sie im Buchstabenfeld den Cursor auf das Symbol '<-' navigieren. Sie können ein Leerzeichen hinzufügen, indem Sie mit den Pfeiltasten auf das Zeichen '--' navigieren. Bestätigen Sie Ihre Eingabe, indem Sie mit den Pfeiltasten auf das Feld 'OK' navigieren. Der neue Name wird registriert. Sie können das Eingabefenster jederzeit mit Hilfe der EXIT-Taste verlassen, und somit den Vorgang abbrechen.

Im Wiedergabemodus (Vollbild) stehen folgende Tasten (Funktionen) zur Verfügung:

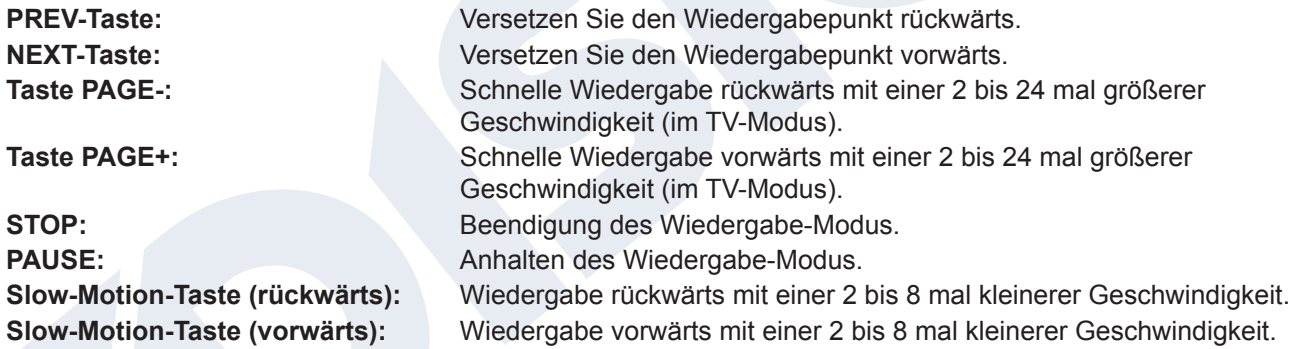

Mit der Taste 'PLAY' kehren Sie zum normalen Wiedergabemodus zurück.

Sie verlassen das Menü 'Aufgezeichnete Dateien' durch Drücken der EXIT-Taste. Wenn Sie Aufzeichnungen zum Löschen ausgewählt haben, erscheint ein Dialogfeld. Bestätigen Sie mit 'Ja', wenn sie tatsächlich die Aufzeichnungen löschen möchten.

#### **Informationen zum Speichergerät**

In diesem Menü finden Sie Informationen über den angeschlossenen USB-Dateispeicher.

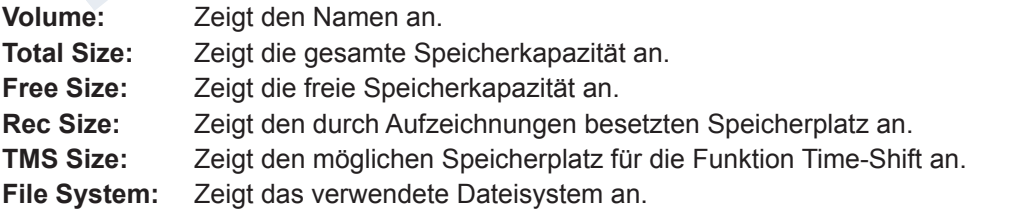

Sie haben die Möglichkeit eine Formatierung des USB-Datenspeichers vorzunehmen, indem Sie die gelbe Taste verwenden (HDD-Formatierung). Im Menü 'HDD-Formatierung' können Sie bestimmen mit welchem

Dateisystem die Formatierung des USB-Speichers durchgeführt wird (FAT/NTFS). Bitte beachten Sie, dass mit diesem Vorgang alle Aufzeichnungen des USB-Datenspeichers gelöscht werden.

Mit der blauen Taste erscheint ein Menü für die DVR-Funktionseinstellung (Digital Video Recording). Sie können bestimmen, ob nur Aufzeichnungen, nur Time Shifts, oder beides möglich ist. Beachten Sie, dass dieser Punkt nur dann von Bedeutung ist, wenn die Formatierung durchgeführt worden ist, das heißt, wenn noch keine Daten auf dem USB-Datenspeicher gespeichert worden sind.

Sie verlassen das Menü 'Informationen zum Speichergerät' durch Drücken der EXIT-Taste.

#### **PVR Einstellungen**

**Hinweis:** Dieser Menüpunkt ist nur dann verfügbar, wenn ein USB-Datenspeicher mit einer Aufzeichnungsgeschwindigkeit von mehr als 25MBit/min angeschlossen ist, der vom Empfänger erkannt wird. Dieser Menüpunkt ist außerdem gesperrt, wenn eine/mehrere Aufzeichnung(en) durchgeführt werden.

#### **Funktionen und Einstellungen im Menü:**

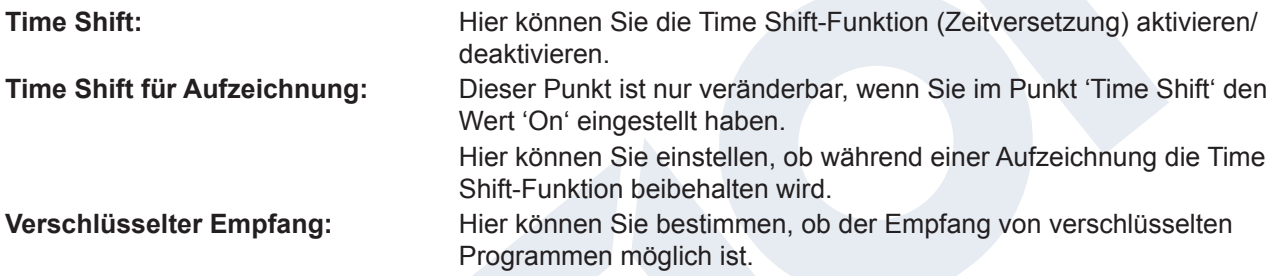

Sie verlassen das Menü 'PVR-Einstellungen' durch Drücken der EXIT-Taste.

#### **Disk Management**

In diesem Menü finden Sie Informationen über den angeschlossenen USB-Datenspeicher. Mit der **gelben Taste** rufen Sie die USB/HDD-Informationen für

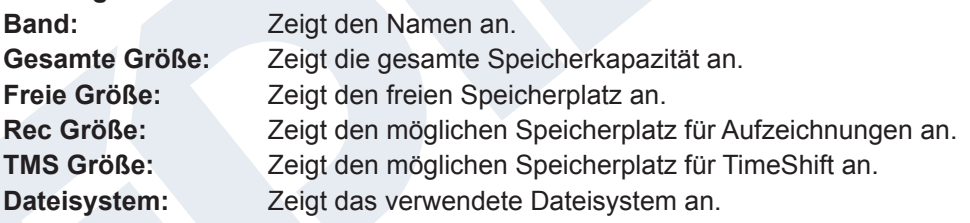

Sie haben die Möglichkeit den USB-Speicher durch Drücken der **grünen Taste** zu formatieren (HDD-Formatierung). Im Menü 'HDD Formatieren' können Sie bestimmen, mit welchem Dateisystem der USB-Speicher formatiert werden soll (FAT/NTFS). Bitte beachten Sie, dass dadurch alle vorhandenen Dateien auf diesem USB-Speicher gelöscht werden.

Mit der **blauen Taste** öffnen Sie ein Menü zum Einstellen von DVR-Funktion (Digital Video Recording). Sie können festlegen, ob nur Aufzeichnungen, nur Time Shift oder beides möglich ist. Beachten Sie, dass dieser Punkt nur dann von Bedeutung ist, wenn die Formatierung durchgeführt worden ist, das heißt, wenn noch keine Daten auf dem USB-Datenspeicher gespeichert worden sind.

Sie verlassen das Menü 'Aufgezeichnete Dateien', durch Drücken der **EXIT-Taste**.

#### **USB sicher entfernen**

Entfernen Sie das USB-Gerät sicher

## **►Application**

RSS Send

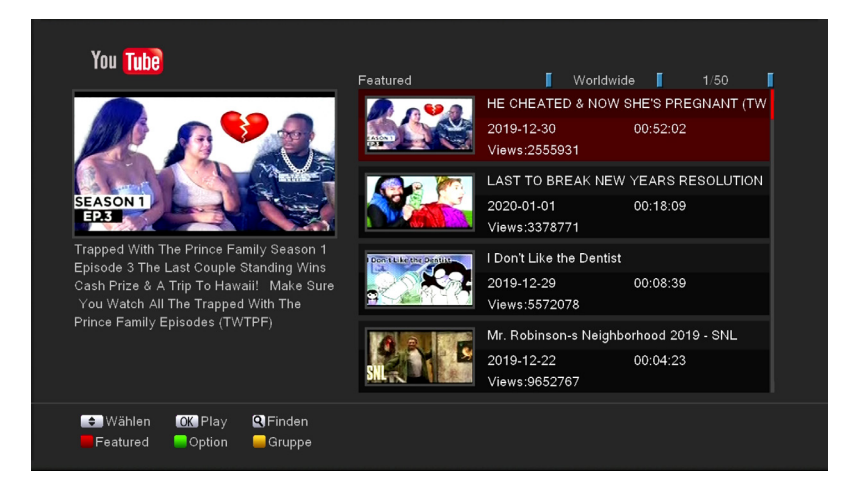

RSS news Liste

PHOTOS: Iraqi Shiites break into U.S. Embassy in Baghdad

Drug lord 'El Chapo' once held as much power as Mexican preside

Former Nissan CEO Carlos Ghosn fled prosecution in Japan in a p

**RSS Reader** 

**THEY** 

**U**pdate Sender hinzufü

Lösche diesen Editiere Sender **OK** Detail **BO** Beenden

## YouTube-Videos zu

Greifen Sie auf Ihre Lieblings-

**► YouTube**

#### **► RSS Reader**

Halten Sie sich über Rss Reader von Ihren Lieblingswebsites auf dem Laufenden

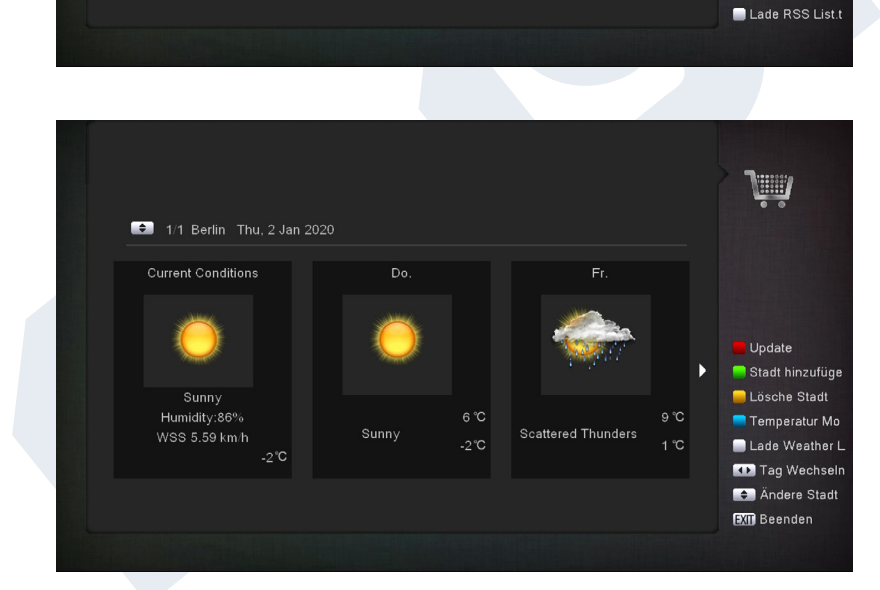

#### **► Wetter Vorschau**

Wetterinformationen über Ihren bevorzugten EDISION-Empfänger

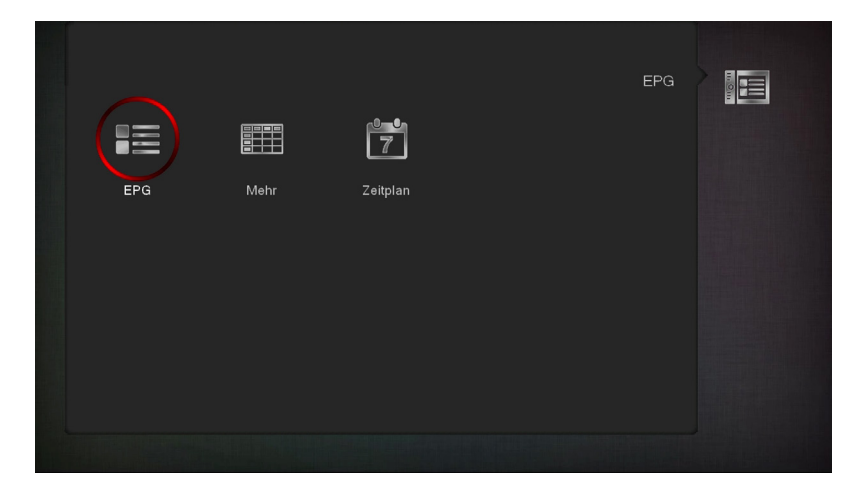

**► Epg**

Elektronischer Programmzeitplan (siehe Seite 10-11)

**► Mehr** (siehe Seite 10-11)

**► Zeitplan** Ansicht oder Aufzeichnung einstellen (siehe Seite 10-11)

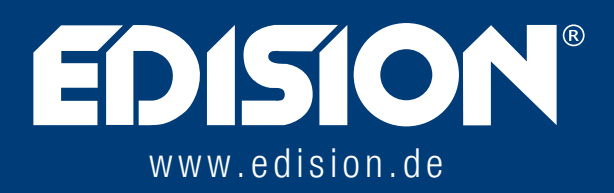

EDISION HELLAS LTD • FARMAKEIKA - 57001 N. RYSIO • THESSALONIKI - GREECE

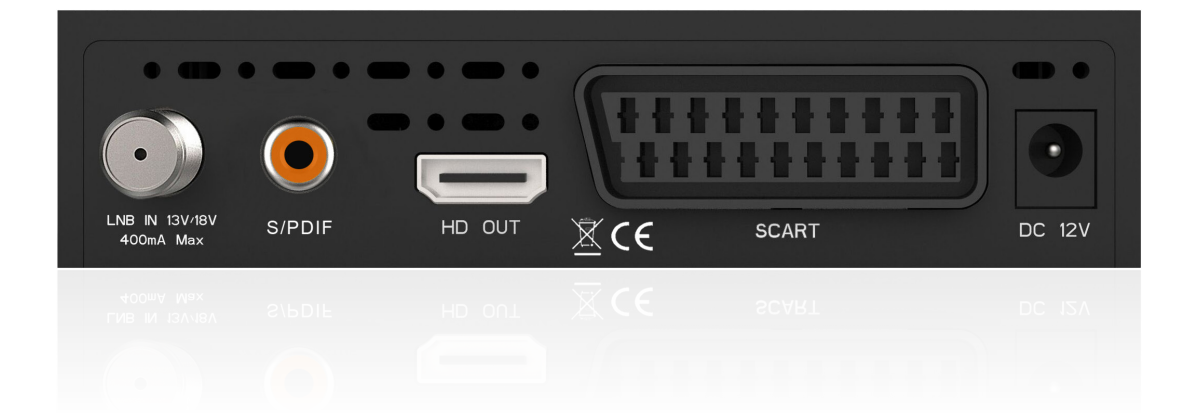